# HP Ink Tank 110 series

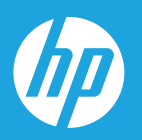

# Ръководство за потребителя

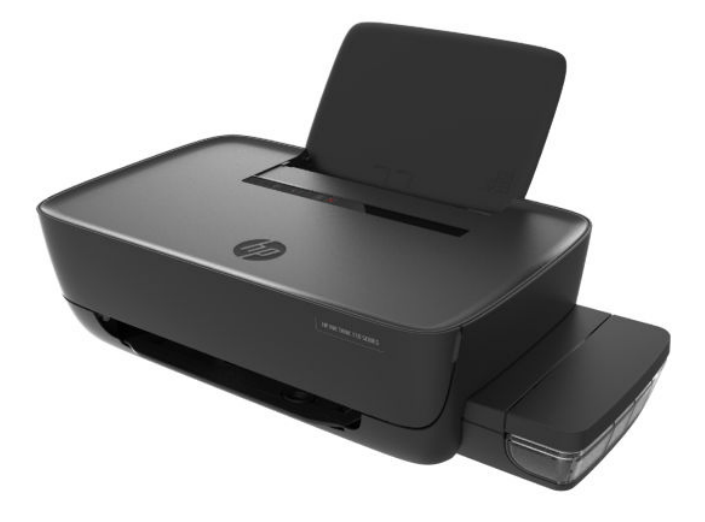

#### **Фирмени δележки на HP**

ИНФОРМАЦИЯТА, СЪДЪРЖАЩА СЕ В ТОЗИ ДОКУМЕНТ, ПОДЛЕЖИ НА ПРОМЯНА БЕЗ ПРЕДИЗВЕСТИЕ.

ВСИЧКИ ПРАВА ЗАПАЗЕНИ. ВЪЗПРОИЗВЕЖДАНЕТО, АДАПТИРАНЕТО ИЛИ ПРЕВОДЪТ НА ТОЗИ МАТЕРИАЛ СА ЗАБРАНЕНИ БЕЗ ПРЕДВАРИТЕЛНО ПИСМЕНО РАЗРЕШЕНИЕ ОТ HP, ОСВЕН ПО НАЧИН, РАЗРЕШЕН ОТ ЗАКОНИТЕ ЗА АВТОРСКОТО ПРАВО. ЕДИНСТВЕНИТЕ ГАРАНЦИИ ЗА ПРОДУКТИТЕ И УСЛУГИТЕ НА HP СА ПОСОЧЕНИ В ИЗРИЧНИТЕ ДЕКЛАРАЦИИ ЗА ГАРАНЦИЯ, ПРИДРУЖАВАЩИ ТЕЗИ ПРОДУКТИ И УСЛУГИ. НИЩО В НАСТОЯЩИЯ ДОКУМЕНТ НЕ СЛЕДВА ДА СЕ ТЪЛКУВА КАТО ПРЕДСТАВЛЯВАЩО ДОПЪЛНИТЕЛНА ГАРАНЦИЯ. HP НЕ НОСИ ОТГОВОРНОСТ ЗА ТЕХНИЧЕСКИ ИЛИ РЕДАКТОРСКИ ГРЕШКИ ИЛИ ПРОПУСКИ В НАСТОЯЩИЯ ДОКУМЕНТ.

© Copyright 2018 HP Development Company, L.P.

Microsoft and Windows are either registered trademarks or trademarks of Microsoft Corporation in the United States and/or other countries.

Mac, OS X, macOS и AirPrint са търговски марки на Apple Inc., регистрирани в САЩ и други държави.

ENERGY STAR и маркировката ENERGY STAR са регистрирани търговски марки, притежавани от U.S. Environmental Protection Agency.

Android и Chromebook са търговски марки на Google LLC.

Amazon и Kindle са търговски марки на Amazon.com, Inc. Или на дъщерните му дружества.

# Съдържание

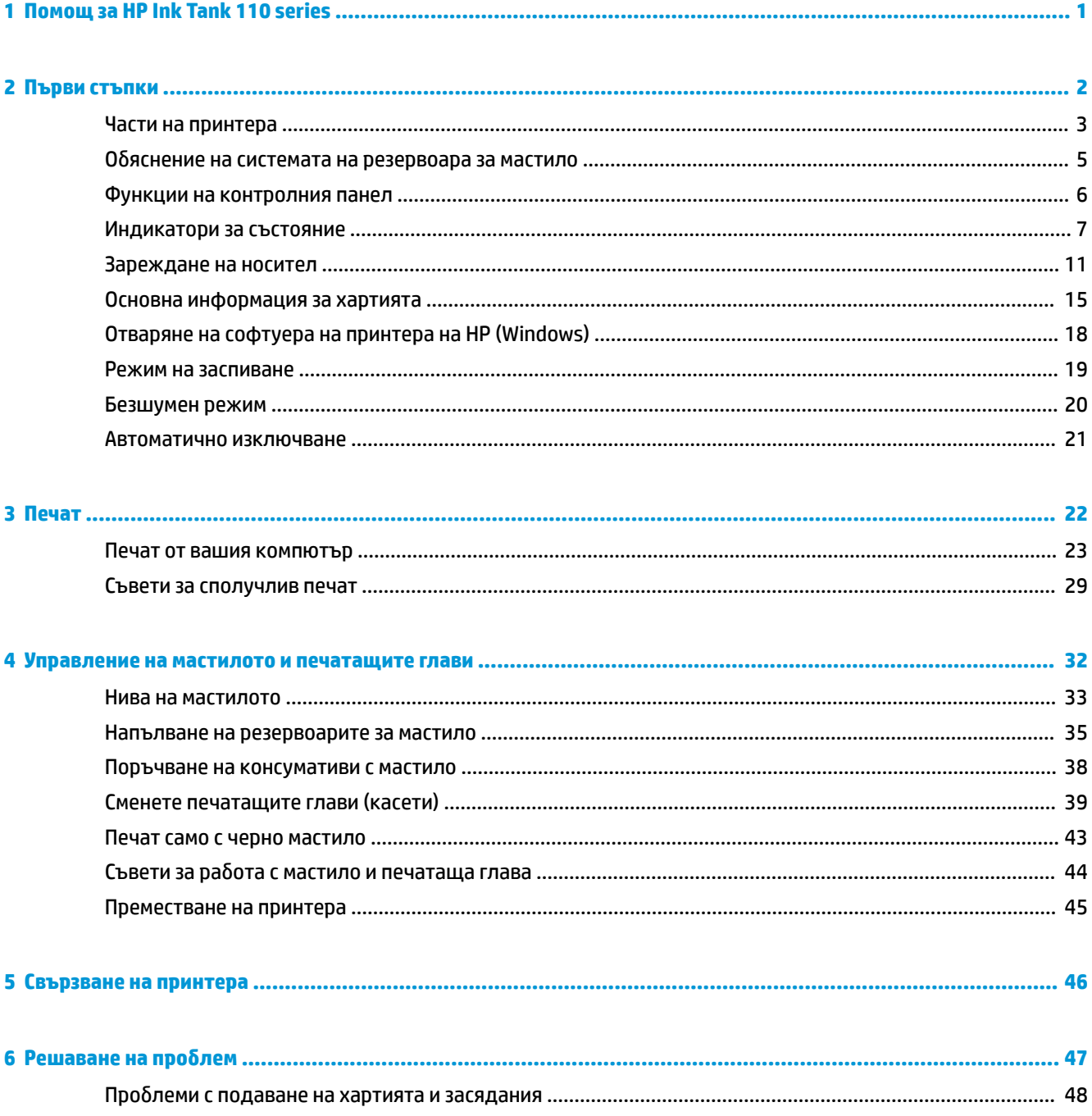

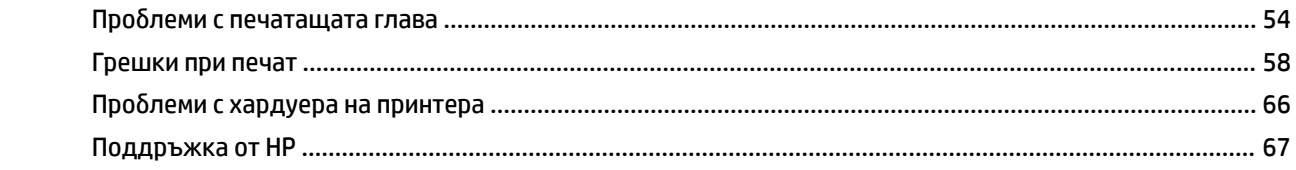

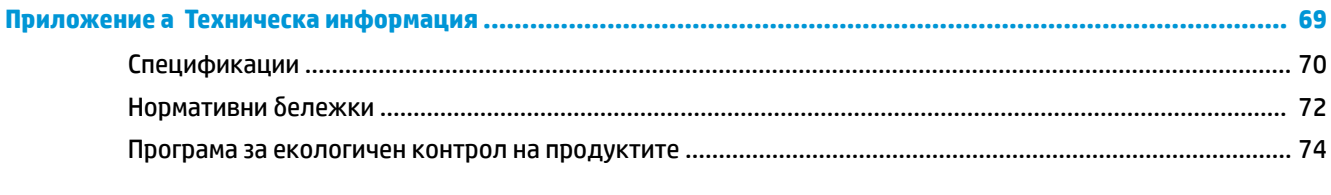

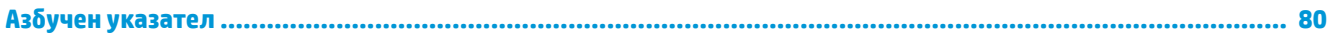

# <span id="page-4-0"></span>**1 Помощ за HP Ink Tank 110 series**

Научете как да използвате принтера си.

- [Първи стъпки на страница 2](#page-5-0)
- [Печат на страница 22](#page-25-0)
- [Управление на мастилото и печатащите глави на страница 32](#page-35-0)
- [Свързване на принтера на страница 46](#page-49-0)
- Решаване на проблем на страница 47
- [Техническа информация на страница 69](#page-72-0)

# <span id="page-5-0"></span>**2 Първи стъпки**

- [Части на принтера](#page-6-0)
- [Оδяснение на системата на резервоара за мастило](#page-8-0)
- [Функции на контролния панел](#page-9-0)
- [Индикатори за състояние](#page-10-0)
- [Зареждане на носител](#page-14-0)
- [Основна информация за хартията](#page-18-0)
- [Отваряне на софтуера на принтера на HP \(Windows\)](#page-21-0)
- [Режим на заспиване](#page-22-0)
- [Безшумен режим](#page-23-0)
- [Автоматично изключване](#page-24-0)

# <span id="page-6-0"></span>**Части на принтера**

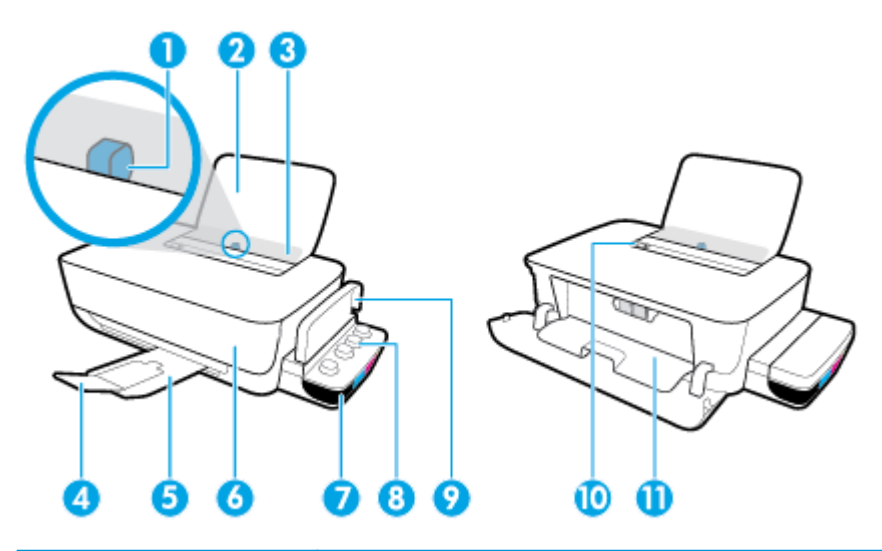

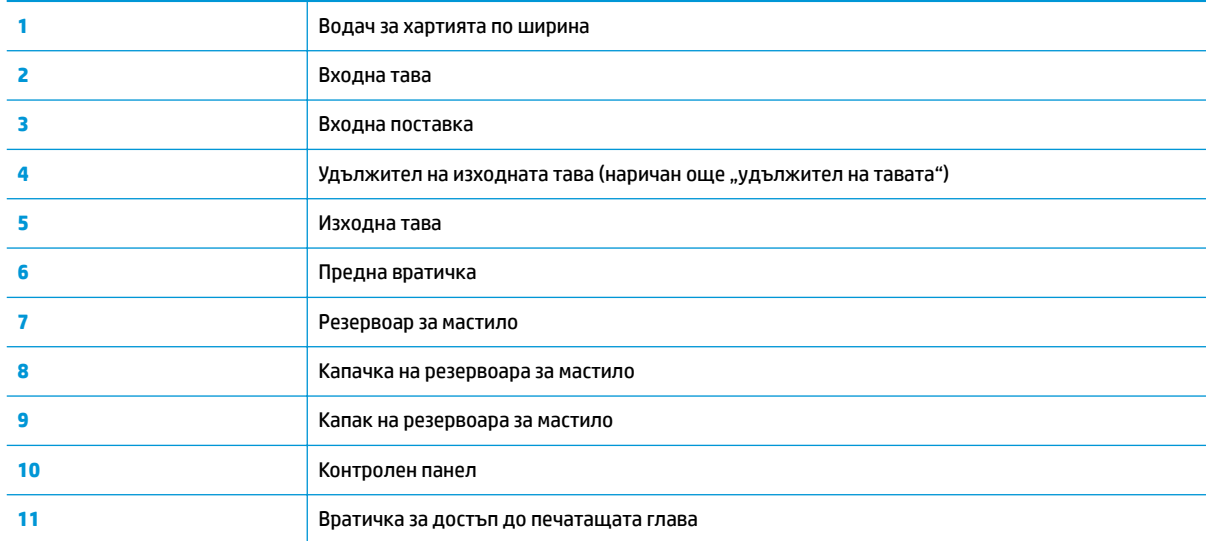

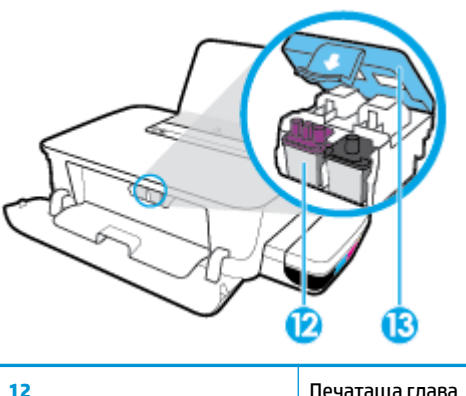

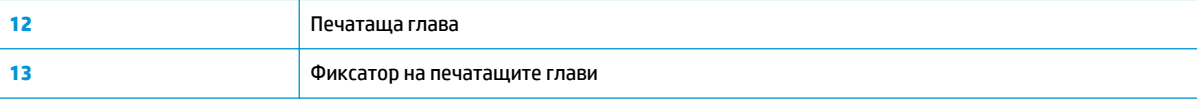

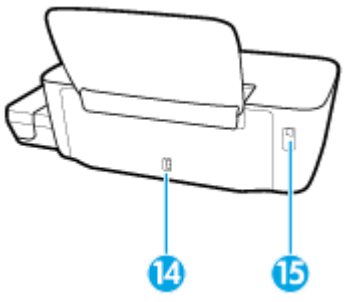

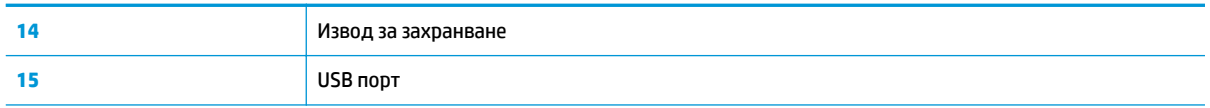

# <span id="page-8-0"></span>Обяснение на системата на резервоара за мастило

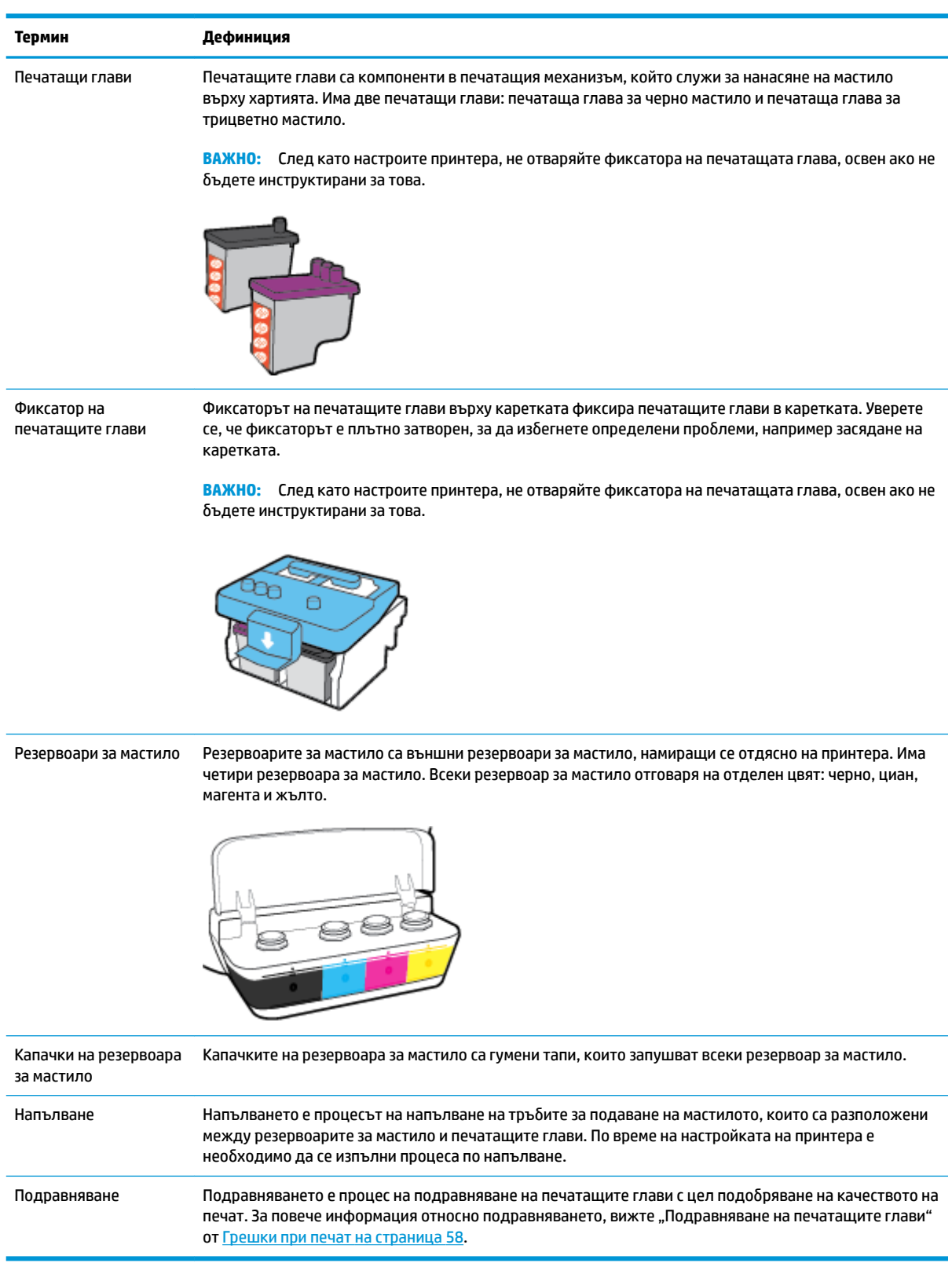

# <span id="page-9-0"></span>**Функции на контролния панел**

# **Преглед на δутоните и индикаторите**

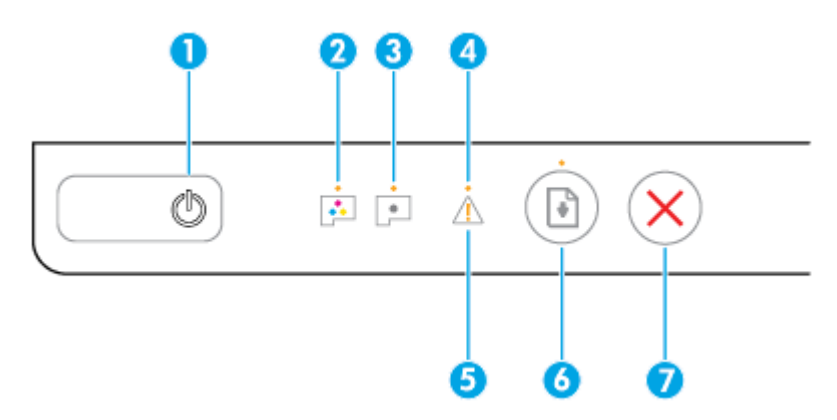

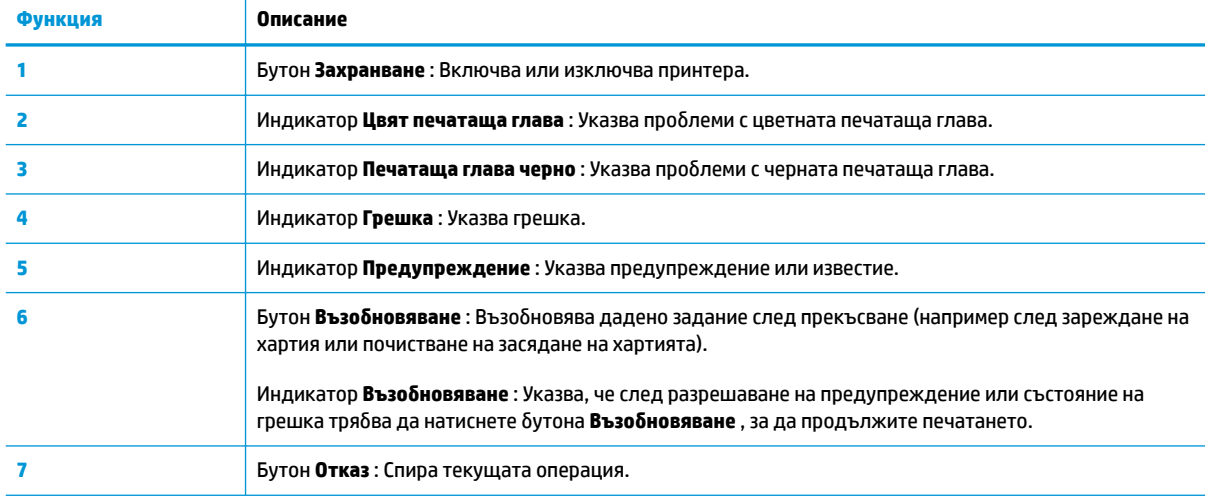

**ЗАБЕЛЕЖКА:** За повече информация за δутоните и светлинните индикатори на контролния панел вж. [Индикатори за състояние на страница 7.](#page-10-0)

# <span id="page-10-0"></span>**Индикатори за състояние**

- Светещ δутон Захранване
- Печатаща глава индикатори
- [Индикаторите за зареждане на печатащата глава](#page-11-0)
- индикаторите Грешка, Предупреждение и Възобновяване
- [Поддръжка на системата за мастило](#page-13-0)

# **Светещ δутон Захранване**

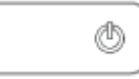

Индикации за състоянието при нормален режим на работа

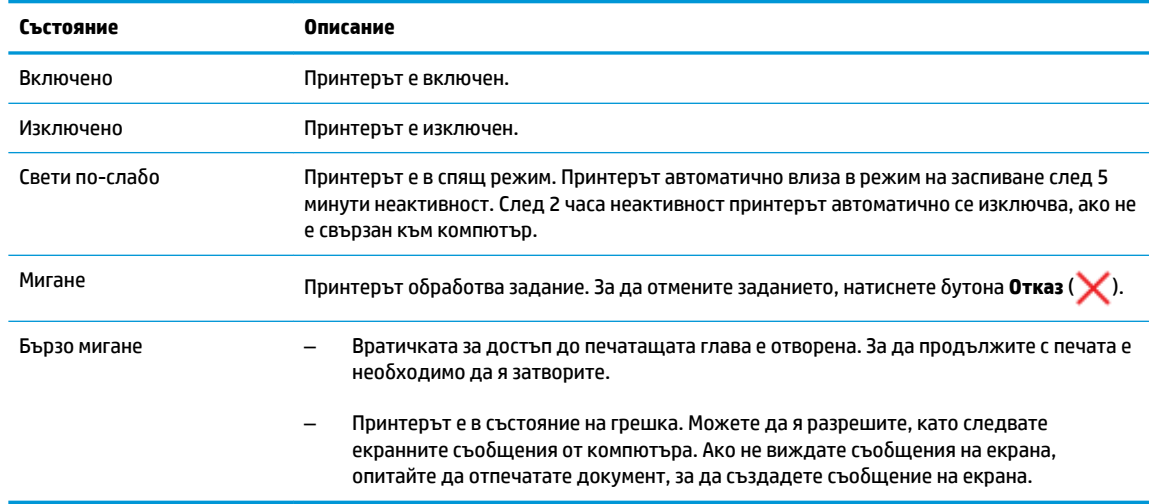

#### Индикации за състоянието по време на актуализации на фърмуера на принтера

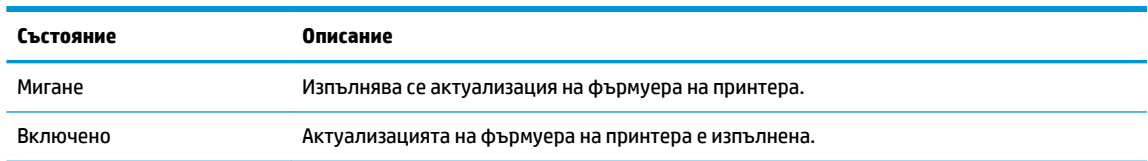

# **Печатаща глава индикатори**

● Индикаторният δутон **Захранване** е включен; и индикаторът **Печатаща глава** на печатащата глава с грешка премигва интензивно.

Всички останали индикатори на контролния панел премигват интензивно.

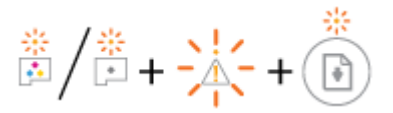

<span id="page-11-0"></span>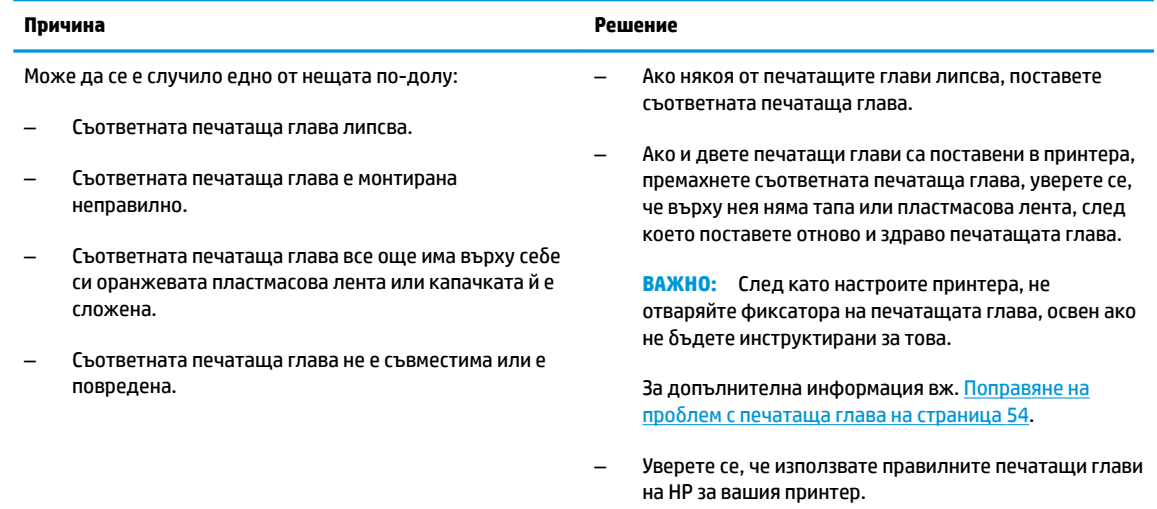

● Индикаторният δутон **Захранване** е включен; а двата индикатора **Печатаща глава** премигват интензивно.

Всички останали индикатори на контролния панел премигват интензивно.

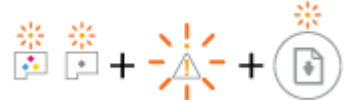

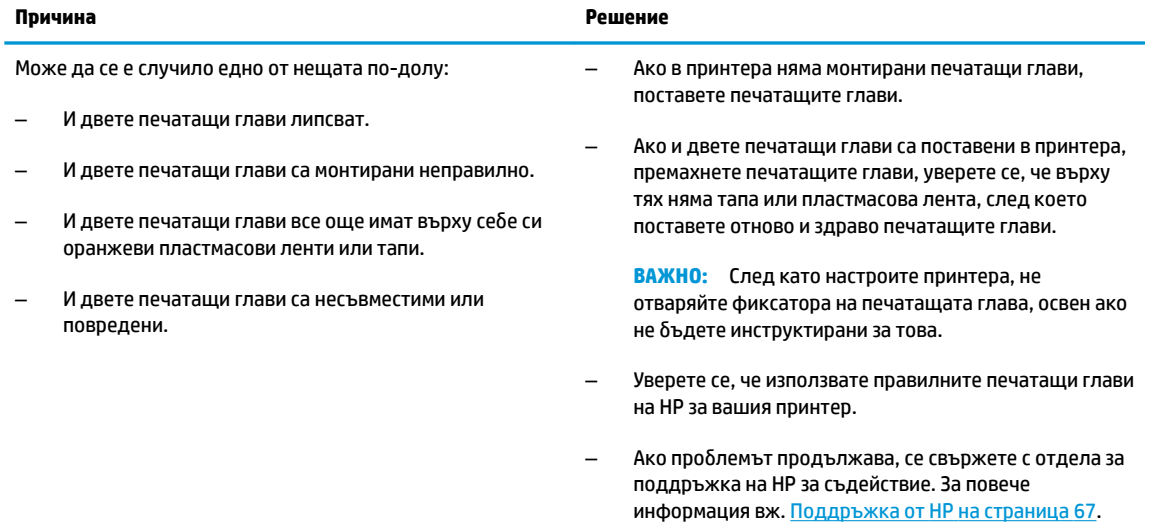

# **Индикаторите за зареждане на печатащата глава**

● **Грешка** светлина и **Предупреждение** светлина премигват.

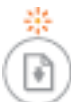

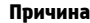

 $P$ ешение

Принтерът е достигнал максималния δрой допустими зареждания.

Свържете се с поддръжката на HP за помощ. За повече информация вж. [Поддръжка от HP](#page-70-0) на страница 67.

# <span id="page-12-0"></span>**индикаторите Грешка, Предупреждение и Възобновяване**

● Индикаторите **Печатаща глава** и **Грешка** са изключени.

Индикаторите **Предупреждение** и Възобновяване премигват интензивно.

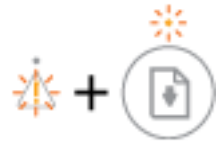

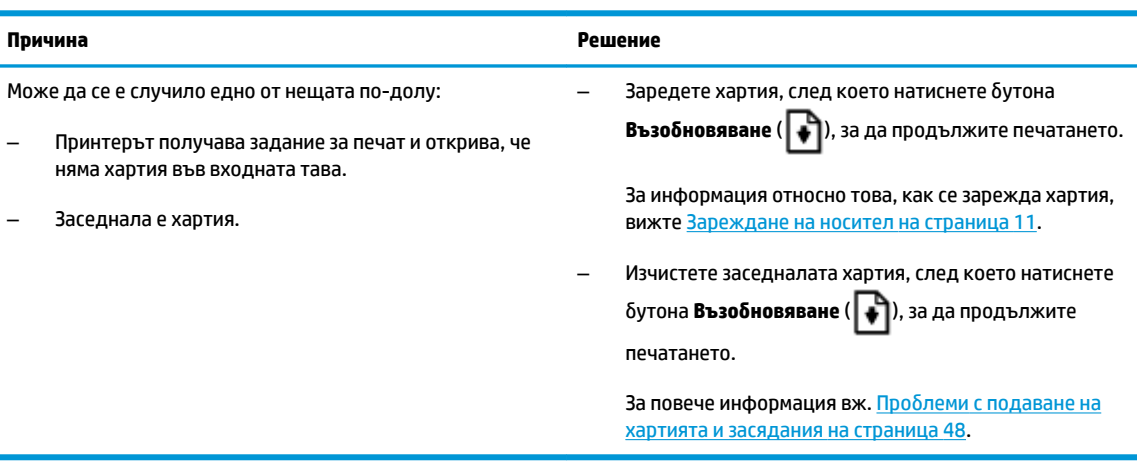

● **Предупреждение** Индикаторът не свети.

Индикаторите **Печатаща глава**, Грешка и Възобновяване премигват интензивно.

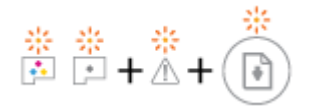

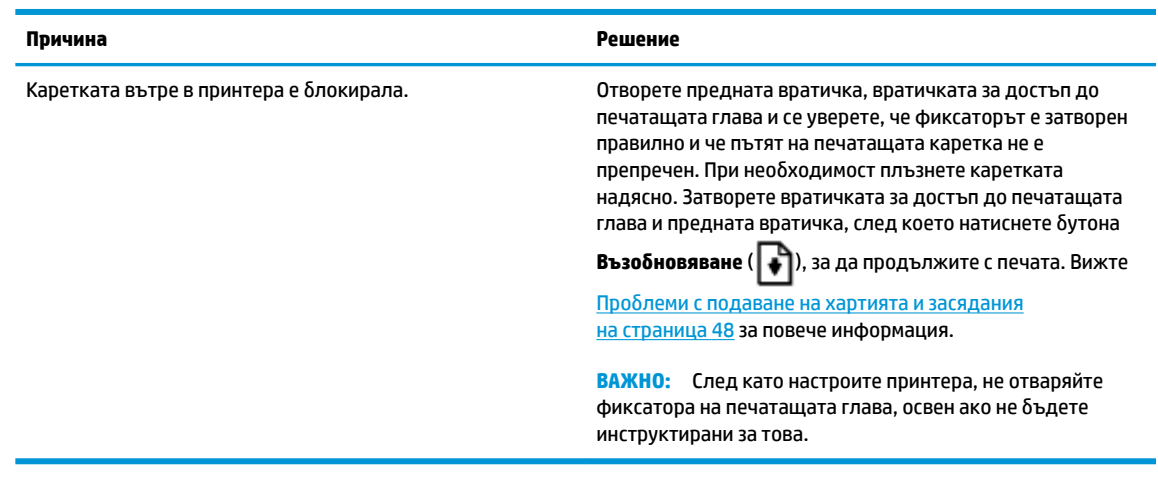

**Грешка** Индикаторът не свети.

<span id="page-13-0"></span>Индикаторът **Предупреждение** премигва.

Другите индикатори на контролния панел ще останат δез промяна.

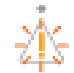

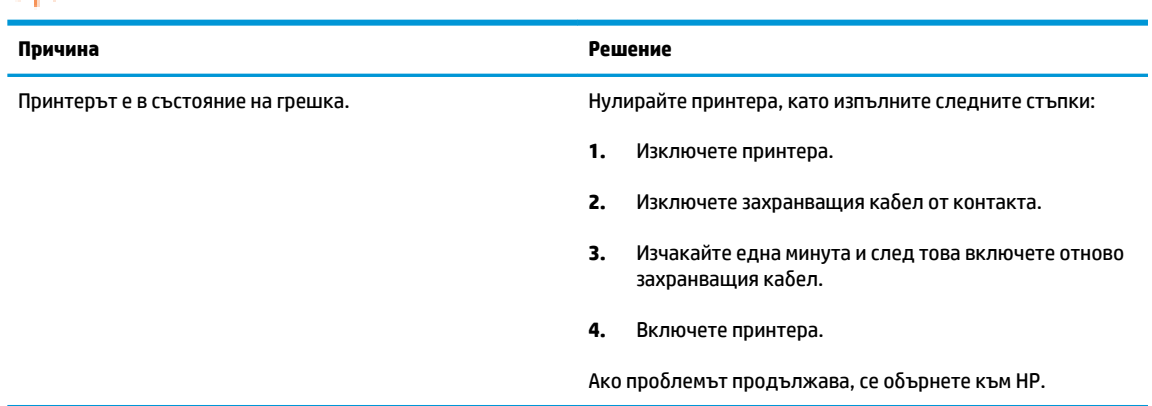

# **Поддръжка на системата за мастило**

# **Предупреждение** Индикаторът свети.

Индикаторите **Грешка** и Възобновяване са изключени.

 $\bar{a}$ Å+(  $\overrightarrow{ }$ 

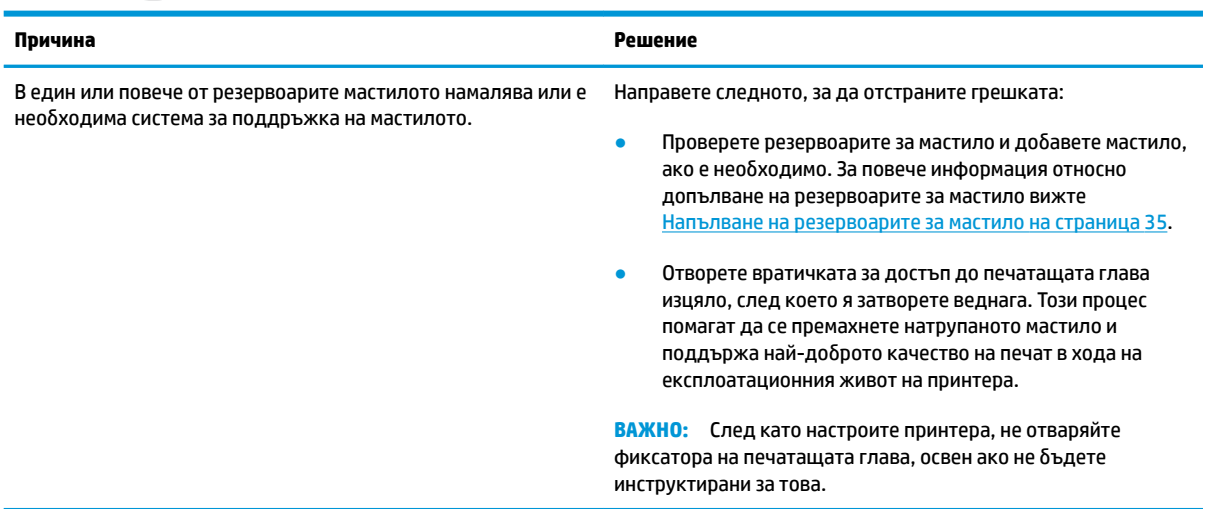

# <span id="page-14-0"></span>**Зареждане на носител**

Изберете размер хартия, за да продължите.

## **Зареждане на хартия със стандартен размер**

**1.** Вдигнете входната тава.

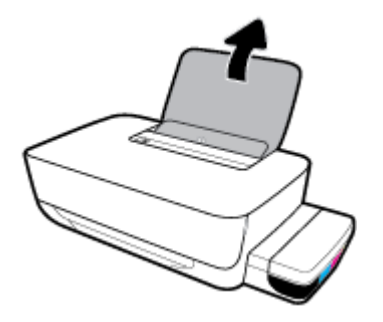

**2.** Плъзнете вляво водача за хартията по ширина.

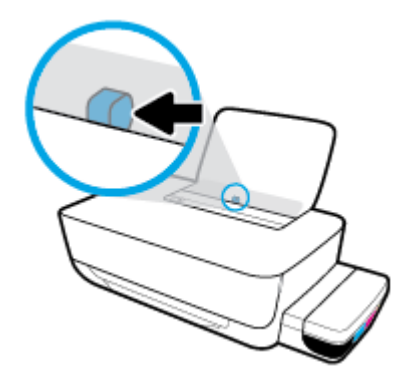

**3.** Поставете тесте хартия във входната тава с късия край надолу и страната за печат нагоре и плъзнете тестето хартия надолу, докато спре.

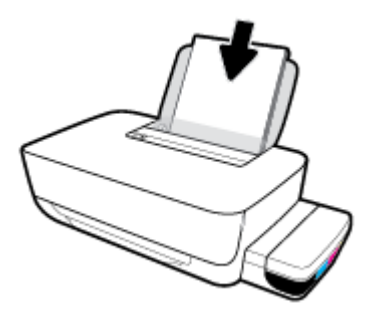

**4.** Плъзнете водача за хартия по ширина надясно, докато опре в ръба на хартията.

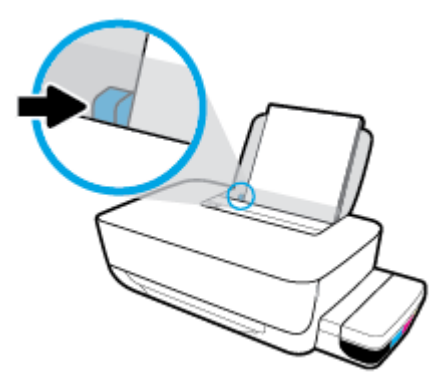

**5.** Изтеглете навън изходната тава и удължителя на тавата.

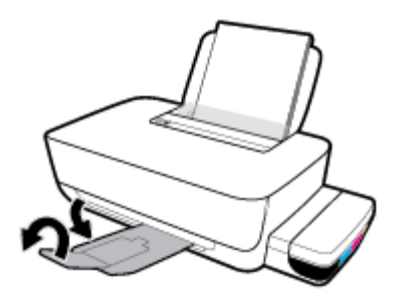

## **Поставяне на хартия с малък размер**

**1.** Вдигнете входната тава.

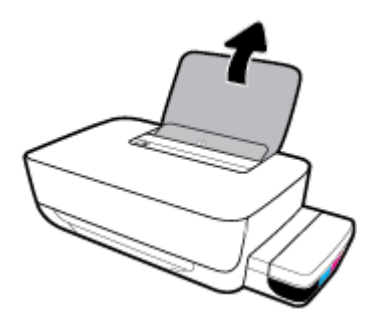

**2.** Плъзнете вляво водача за хартията по ширина.

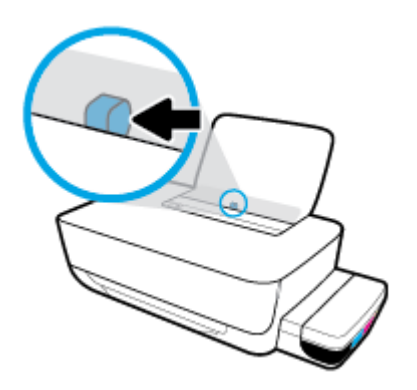

**3.** Поставете тесте хартия с малък размер (например фотохартия) в далечната дясна страна на входната тава с късия край надолу и страната за печат нагоре, след което плъзнете тестето хартия надолу, докато спре.

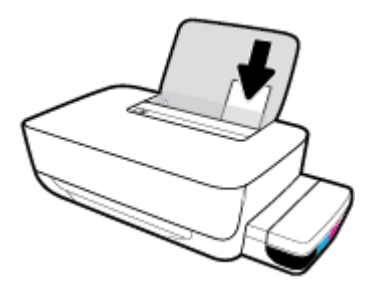

**4. Плъзнете водача за хартия по ширина надясно, докато опре в ръба на хартията.** 

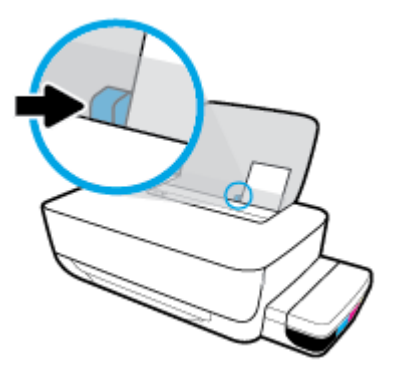

**5.** Изтеглете навън изходната тава и удължителя на тавата.

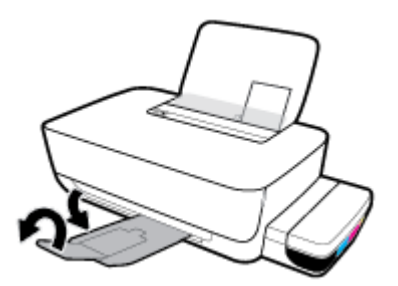

## **Зареждане на пликове**

**1.** Вдигнете входната тава.

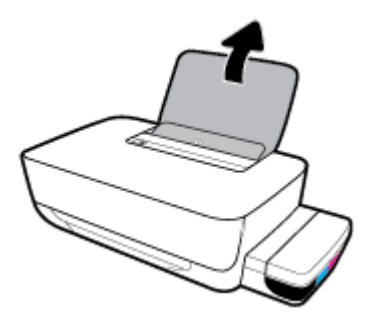

**2.** Плъзнете вляво водача за хартията по ширина.

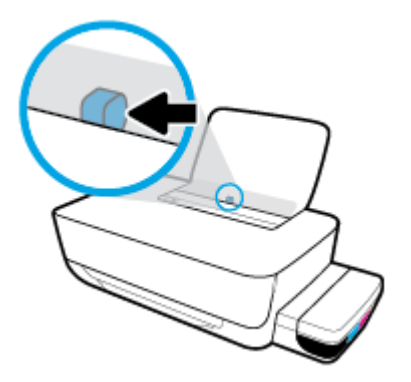

**3.** Поставете един или повече пликове в далечната дясна страна на входната тава и плъзнете тестето пликове надолу, докато спре.

Страната за печат трябва да бъде нагоре. За пликове с крило на дългия ръб вкарайте плика вертикално с крилото от лявата страна и с лицето надолу. За пликове с крило на късия ръδ вкарайте плика вертикално с крилото от горната страна и с лицето надолу.

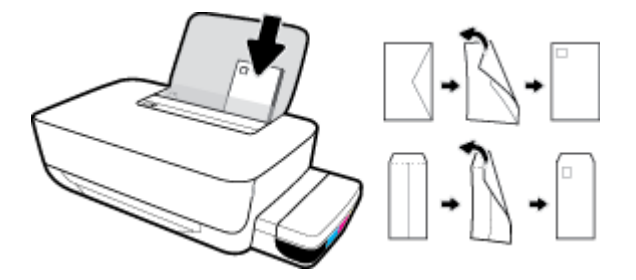

**4.** Плъзнете водача за хартията по ширина надясно към тестето пликове, докато спре.

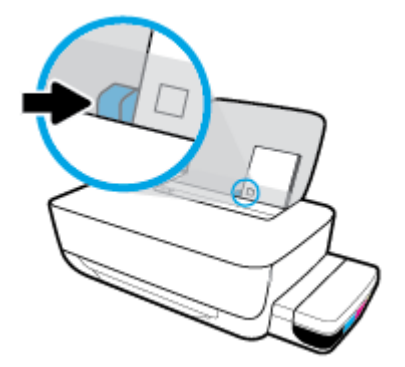

**5.** Изтеглете навън изходната тава и удължителя на тавата.

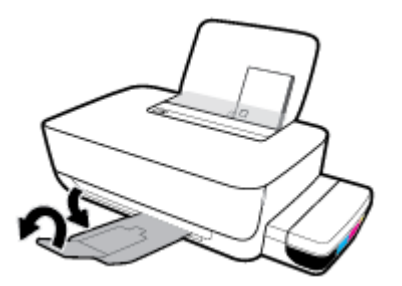

# <span id="page-18-0"></span>**Основна информация за хартията**

Принтерът е проектиран, така че да работи добре с повечето типове офис хартия. Най-добре е да тествате различни типове хартия, преди да закупите по-голямо количество от даден тип. Използвайте хартия на HP за оптимално качество на печат. Посетете уеδ сайта на HP [www.hp.com](http://www.hp.com) за допълнителна информация за хартията на HP.

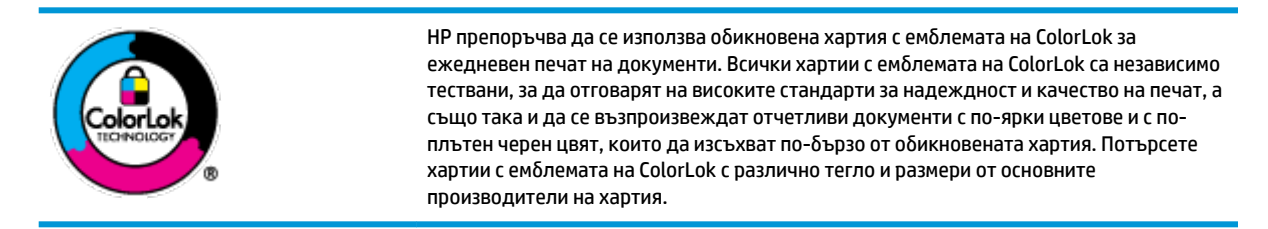

Този раздел съдържа следните теми:

- Препоръчителна хартия за печат
- [Поръчка на хартия на HP](#page-20-0)

# **Препоръчителна хартия за печат**

Ако искате да постигнете най-доδрото качество на печат, HP ви препоръчва да използвате хартии на HP, които са специално предназначени за типа на отпечатвания от вас проект.

В зависимост от вашата страна/регион, някои от тези хартии може да не се предлагат.

## **Фотопечат**

## ● **Фотохартия HP Premium Plus**

Фотохартията HP Premium Plus е най-качествената фотохартия на HP за вашите най-доδри снимки. С фотохартията HP Premium Plus можете да отпечатвате красиви снимки, които изсъхват мигновено, така че да можете да ги споделяте веднага след като излезнат от принтера. Налична е в няколко размера, включително A4, 8,5 x 11 инча, 4 x 6 инча (10 x 15 см), 5 x 7 инча (13 x 18 см), както и в две покрития – гланцово и леко гланцово (полугланцирана). Идеална е за рамкиране, показване или подаряване на най-хубавите ви снимки и специални фото проекти. Фотохартията HP Premium Plus дава изключителни резултати с професионално качество и трайност.

## ● **Фотохартия HP Advanced**

Тази гланцова фотохартия има бързосъхнеща повърхност за по-лесно боравене без размазване. Устойчива е на вода, размазване, отпечатъци и влажност. Вашите копия изглеждат като и са съпоставими със снимки, обработени в студио. Налична е в няколко размера, включително А4, 8,5 x 11 инча, 10 x 15 см (4 x 6 инча), 13 x 18 см (5 x 7 инча). Тя е δез киселини, за по-дълготрайни документи.

#### ● **Фотохартия на HP за ежедневна употреδ΄**

Печатайте ежедневно цветни снимки на ниска цена, като използвате хартия, създадена за обикновен фотопечат. Тази изгодна фотохартия изсъхва по-бързо с цел по-лесно боравене. Получете ясни и отчетливи изображения, когато използвате тази хартия с всеки мастиленоструен принтер. Налична е с гланцово покритие в няколко размера, включително A4, 8,5 x 11 инча, 5 x 7 инча и 4 x 6 инча (10 x 15 см). Тя е δез киселини, за по-дълготрайни документи.

### ● **Икономични фотокомплекти на HP**

Икономичните фотокомплекти на HP включват оригинални касети с мастило на HP и фотохартия HP Advanced, като гарантират доδро качество, а също така ви дават възможност да спестите време, докато печатате професионални снимки с вашия принтер на HP. Оригиналните мастила на HP и фотохартията HP Advanced са създадени, за да работят заедно, така че снимките да бъдат дълготрайни и ярки – разпечатка след разпечатка. Изключително подходящи са за отпечатване на снимките от ваканцията ви или на няколко разпечатки, които да споделите.

#### **Бизнес документи**

## ● **Матирана хартия HP Premium Presentation 120 г** или **Матирана хартия HP Professional 120 г**

Това е дебела, двустранна матова хартия, идеална за презентация, предложения, доклади и бюлетини. За да изглежда и да се усеща впечатляващо, хартията е дебела.

● **HP Brochure Paper 180g Glossy** (Гланцова хартия за δрошури 180 г на HP) или **HP Professional Paper 180 Glossy** (Гланцова професионална хартия 180 на HP)

Тези хартии са с гланцово покритие от двете страни за двустранна употреба. Тя е идеалният избор за репродукции с почти фотографско качество и δизнес графики за корици на доклади, специални презентации, δрошури, пощенски етикети и календари.

## ● **Матирана δрошур΄ HP 180 г** или **Матирана хартия HP Professional 180 г**

Тези хартии са с матово покритие от двете страни за двустранна употреба. Тя е идеалният избор за репродукции с почти фотографско качество и δизнес графики за корици на доклади, специални презентации, δрошури, пощенски етикети и календари.

#### **За ежедневен печат**

Всички изδроени хартии за ежедневен печат се отличават с технологията ColorLok за по-малко зацапване, по-плътен черен цвят и ярки цветове.

#### ● **Ярко-δΣл΄ хартия на HP за Inkjet**

HP Bright White Inkjet хартия осигурява висококонтрастни цветове и текст с висока рязкост на печата. Тя е достатъчно непрозрачна за двустранен цветен печат δез прозиране, което я прави идеална за δюлетини, доклади и листовки.

#### ● **Печатна хартия на HP**

HP Печатната хартия е висококачествена многофункционална хартия. Дава документи, които на вид и допир изглеждат по-реални, отколкото документи, отпечатани на стандартна многофункционална или копирна хартия. Тя е δез киселини, за по-дълготрайни документи.

## **НР Office Paper (Офисна хартия на HP)**

HP Office Paper (Офисна хартия на HP) е висококачествена многофункционална хартия. Подходяща е за копия, чернови, δележки и други всекидневни документи. Тя е δез киселини, за по-дълготрайни документи.

#### ● **Рециклирана офисна хартия на HP**

Рециклираната офисна хартия на HP е висококачествена многофункционална хартия, създадена от 30% рециклирани влакна.

# <span id="page-20-0"></span>**Поръчка на хартия на HP**

Принтерът е проектиран така, че да работи добре с повечето типове офис хартия. Използвайте хартия на HP за оптимално качество на печат.

За да поръчате хартии и други консумативи на НР, отидете на [www.hp.com](http://www.hp.com) . В момента някои части от уеδ сайта на HP са налични само на английски език.

НР препоръчва да се използва обикновена хартия с емблемата на ColorLok за печатане и копиране на всекидневни документи. Всяка хартия с емблемата на ColorLok е независимо тествана, за да отговаря на високите стандарти за надеждност и качество на печат, а също така и да се възпроизвеждат отчетливи документи с по-ярки цветове и с по-плътен черен цвят, които да изсъхват по-δързо от обикновената хартия. Потърсете хартия с емблемата на ColorLok, с различно тегло и размери, от основните производители на хартия.

# <span id="page-21-0"></span>**Отваряне на софтуера на принтера на HP (Windows)**

След като инсталирате софтуера на принтера на HP, щракнете двукратно върху иконата на принтера на работния плот или направете едно от следните неща, за да отворите софтуера на принтера:

- **Windows 10:** От работния плот на компютъра щракнете върху **Старт**, изберете **HP** от списъка с приложения, след което изδерете иконата с името на принтера.
- **Windows 8.1**: Щракнете върху стрелката надолу в долния ляв ъгъл на стартовия екран, след което изδерете името на принтера.
- **Windows 8**: Щракнете с десен бутон върху празна област на стартовия екран, щракнете върху All **Apps** (Всички приложения) на лентата с приложения и после изδерете името на принтера.
- **Windows 7**: От работния плот на компютъра щракнете върху Start (Старт), изберете All Programs (Всички програми), щракнете върху **HP**, щракнете върху папката за принтера, след което изδерете иконата с името на принтера.

# **ЭМБЕЛЕЖКА:**

- Ако не сте инсталирали софтуера за принтер на HP, въведете [123.hp.com](http://123.hp.com) в уеб браузър на компютъра си, за да изтеглите и инсталирате софтуера за принтер на HP.
- Можете да използвате и компактдиска със софтуер за принтер на НР (ако е предоставен) или да изтеглите софтуера от www.support.hp.com.

# <span id="page-22-0"></span>**Режим на заспиване**

Ако не се използва, с цел пестене на енергия принтерът автоматично преминава в режим на покой. Имайте предвид следните важни аспекти за режима на покой:

- Консумацията на енергия е намалена в режим на заспиване.
- След първоначалната настройка на принтера той ще влезе в режим на заспиване след 5 минути липса на активност.
- Индикаторът **Захранване** е затъмнен и други индикатори на контролния панел на принтера са изключени в режим на покой.
- Натискането на който и да е δутон на контролния панел или изпращането на задание за печат може да преустанови режима на покой на принтера.

# <span id="page-23-0"></span>**Безшумен режим**

Безшумният режим забавя печатането, за да се намали цялостният шум, без да се засяга качеството на печат. Безшумният режим работи само за печата с Normal (Нормално) качество на печат върху обикновена хартия. За да намалите шума от печатането, включете безшумния режим. За да печатате с нормална скорост, изключете безшумния режим. Безшумният режим е изключен по подразбиране.

 $\mathbb{R}^n$  ЗАБЕЛЕЖКА: В безшумен режим, ако печатате върху обикновена хартия с качество на печат Draft (Чернова) или Best (Най-добро) или ако отпечатвате снимки или пликове, принтерът работи по същия начин, както при изключен δезшумен режим.

**Включване/изключване на δезшумен режим от софтуера на принтера (Windows)**

- **1.** Отворете софтуера на принтера на HP. За повече информация вж. [Отваряне на софтуера на](#page-21-0) [принтера на HP \(Windows\)](#page-21-0) на страница 18.
- **2.** Щракнете върху раздела **Quiet Mode** (Безшумен режим).
- **3.** Щракнете върху **On** (Включено) или **2ƫ** (Изключено).
- **4.** Щракнете върху **Записване на настройката**.

#### **Включване/изключване на δезшумен режим от софтуера на принтера (OS X и macOS)**

- **1.** Отворете HP Utility.
- **ЗАБЕЛЕЖКА:** HP Utility се намира в папката **HP** в папката **Applications** (Приложения).
- **2.** Изберете принтера.
- **3.** Щракнете върху **Безшумен режим** .
- **4.** ͬзδерете **On** (Вкл.) или **2ƫ** (Изкл.).
- **5.** Щракнете върху **Apply Now** (Прилагане сега).

# <span id="page-24-0"></span>**Автоматично изключване**

Тази функция изключва принтера след 2 часа неактивност, за да помогне за намаляване консумацията на енергия. Автоматично изключване изключва напълно принтера, така че трябва да използвате бутона на захранването, за да включите принтера отново. Ако принтерът поддържа тази функция за пестене на енергия, Автоматично изключване автоматично се активира или деактивира в зависимост от способностите на принтера и опциите за връзка. Дори когато Автоматично изключване е забранено, принтерът влиза в режим [Режим на заспиване на страница 19](#page-22-0) след 5 минути липса на активност, за да помогне за намаляване консумацията на енергия.

- Автоматично изключване е винаги активирана, ако принтерът няма възможност за връзка с мрежа или факс.
- Автоматично изключване е деактивирано, когато способността за безжична връзка или за Wi-Fi Direct на принтера е включена или когато принтер с факс, USB или спосоδност за Ethernet мрежа установи факсова, USB или Ethernet мрежова връзка.

# <span id="page-25-0"></span>**3 Печат**

- [Печат от вашия компютър](#page-26-0)
- [Съвети за сполучлив печат](#page-32-0)

# <span id="page-26-0"></span>**Печат от вашия компютър**

- Отпечатване на документи
- [Отпечатване на снимки](#page-28-0)
- [Отпечатване на пликове](#page-29-0)
- [Печат с максимум dpi](#page-30-0)

## **Отпечатване на документи**

Преди да отпечатвате документи, се уверете, че има заредена хартия във входната тава и че изходната тава е отворена. За повече информация относно поставянето на хартия вж. Зареждане на носител [на страница 11.](#page-14-0)

## **Отпечатване на документ(Windows)**

- **1.** От софтуера изδерете **Print** (Печат).
- **2.** Уверете се, че принтерът е избран.
- **3. Щракнете върху бутона, който отваря диалоговия прозорец <b>Properties** (Свойства).

В зависимост от вашето софтуерно приложение, този δутон може да се нарича **Properties**  (Свойства), **Options** (Опции), **Printer Setup** (Настройка на принтер), **Printer Properties** (Свойства на принтер), **Printer** (Принтер) или **Preferences** (Предпочитания).

**4.** ͬзδерете подходящите опции в раздела **Преки пътища за печат** или **Пряк път за печат**.

За да промените други настройки за печат, щракнете върху другите раздели.

За повече съвети за печат вижте [Съвети за настройки на принтера на страница 30.](#page-33-0)

- $\mathbb{R}^*$  ЗАБЕЛЕЖКА: Ако промените размера на хартията, се уверете, че сте заредили правилната хартия във входната тава.
- **5.** Щракнете върху **OK**, за да затворите диалоговия прозорец **Properties** (Свойства).
- **6.** Щракнете върху **Print** (Печат) или върху **OK**, за да започнете да печатате.

## **Отпечатване на документи (OS X и macOS)**

- **1.** От менюто **File** (Файл) на софтуера ви изδерете **Print** (Печат).
- **2.** Уверете се, че принтерът е избран.
- **3.** Задайте опциите за печат.

Ако не виждате опции в диалога "Print" (Печат), щракнете върху **Show Details** (Покажи подробна информация).

● От изскачащото меню **Paper Size** (Размер на хартията) изδерете съответния размер на хартията.

- $\mathbb{R}^{\!\!*}$  ЗАБЕЛЕЖКА: Ако промените размера на хартията, се уверете, че сте заредили правилната хартия.
- Изберете ориентацията.
- Въведете процента на мащабиране.
- **4.** Щракнете върху **Print** (Печат).

## **Печат и от двете страни на листа (Windows)**

- **1.** От софтуера изδерете **Print** (Печат).
- **2.** Уверете се, че е избран вашият принтер.
- **3. Щракнете върху бутона, който отваря диалоговия прозорец <b>Properties** (Свойства).

В зависимост от софтуерното ви приложение, този δутон може да се нарича **Properties** (Свойства), **Options** (Опции), **Printer Setup** (Настройка на принтер), **Printer Properties** (Свойства на принтера), **Printer** (Принтер) или **Preferences** (Предпочитания).

**4.** В раздела **Преки пътища за печат** или **Пряк път за печат** изδерете прекия път **Двустранен (дуплекс) печат**, след което изδерете опция от падащия списък **Ръчен печат от двете страни**.

За да промените други настройки за печат, щракнете върху другите раздели.

За повече съвети за печат вижте [Съвети за настройки на принтера на страница 30.](#page-33-0)

- **ЗАБЕЛЕЖКА:** Ако промените размера на хартията, се уверете, че сте заредили правилната хартия във входната тава.
- **5.** Щракнете върху **OK**, за да затворите диалоговия прозорец **Properties** (Свойства).
- **6.** Щракнете върху **Print** (Печат) или върху **OK**, за да започнете да печатате.

## **Печат и от двете страни на листа (OS X и macOS)**

- **1.** От менюто **File** (Файл) на софтуера ви изδерете **Print** (Печат).
- **2.** В диалоговия прозорец "Print" (Печат) изберете **Paper Handling** (Работа с хартия) от изскачащото меню и задайте настройката **Page Order** (Ред на страниците) на **Normal** (Нормален).
- **3.** Задайте **Pages to Print** (Страници за отпечатване) на **Odd only** (Само нечетни).
- **4.** Щракнете върху **Print** (Печат).
- **5.** След отпечатването на всички нечетни страници, извадете документа от изходната тава.
- **6.** Поставете документа така, че краят, който е излязъл от принтера, сега да влезе в принтера и празната страна на документа да е обърната с лицевата страна към предната част на принтера.
- 7. В диалоговия прозорец "Print" (Печат) се върнете към изскачащото меню Paper Handling (Работа с хартия) и задайте реда на страниците на **Normal** (Нормален) и страници за печат на **Even Only**  (Само четни).
- **8.** Щракнете върху **Print** (Печат).

# <span id="page-28-0"></span>**Отпечатване на снимки**

Преди да отпечатвате снимки, се уверете, че има заредена фотохартия във входната тава и че изходната тава е отворена. За повече информация относно поставянето на хартия вж. [Зареждане на](#page-14-0)  [носител на страница 11.](#page-14-0)

#### **Печат на снимка на фотохартия (Windows)**

- **1.** От софтуера изδерете **Print** (Печат).
- **2.** Уверете се, че принтерът е избран.
- **3. Щракнете върху бутона, който отваря диалоговия прозорец <b>Properties** (Свойства).

В зависимост от вашето софтуерно приложение, този δутон може да се нарича **Properties**  (Свойства), **Options** (Опции), **Printer Setup** (Настройка на принтер), **Printer Properties** (Свойства на принтер), **Printer** (Принтер) или **Preferences** (Предпочитания).

**4.** ͬзδерете подходящите опции в раздела **Преки пътища за печат** или **Пряк път за печат**.

За да промените други настройки за печат, щракнете върху другите раздели.

За повече съвети за печат вижте [Съвети за настройки на принтера на страница 30.](#page-33-0)

- **ЗАБЕЛЕЖКА:** Ако промените размера на хартията, се уверете, че сте заредили правилната хартия във входната тава.
- **5.** Щракнете върху **OK**, за да затворите диалоговия прозорец **Properties** (Свойства).
- **6.** Щракнете върху **Print** (Печат) или **OK**, за да започнете да печатате.

 $\mathbb{R}^*$  ЗАБЕЛЕЖКА: След завършване на печата извадете неизползваната фотохартия от входната тава. Съхранявайте фотохартията така, че да не започне да се навива, което може да влоши качеството на разпечатката.

## **Отпечатване на снимки от компютъра (OS X и macOS)**

- **1.** От менюто **File** (Файл) на софтуера ви изδерете **Print** (Печат).
- **2.** Уверете се, че принтерът е избран.
- **3.** Задайте опциите за печат.

Ако не виждате опции в диалога "Print" (Печат), щракнете върху **Show Details** (Покажи подробна информация).

- От изскачащото меню **Paper Size** (Размер на хартията) изδерете съответния размер на хартията.
	- $\mathbb{R}^{\!\!*}$  ЗАБЕЛЕЖКА: Ако промените размера на хартията, се уверете, че сте заредили правилната хартия.
- Изберете ориентацията.
- **4.** От изскачащото меню изδерете **Paper Type/Quality** (Тип/качество на хартията) и след това изδерете следните настройки:
- <span id="page-29-0"></span>**Paper Type** (Тип хартия): Подходящият тип фотохартия
- **Quality** (Качество): Изберете опцията, която предоставя най-добро качество или максимум dpi.
- Щракнете върху триъгълника за разгъване на **Опции за цвят** и след това изδерете подходящата опция за **Photo Fix** (Коригиране на снимка).
	- **Off** (Изкл.): не прилага промени към изображението.
	- **Вкл.**: автоматично фокусиране на изображението; равномерно настройване на остротата на изображението.
- 5. Изберете други желани настройки за печат, а след това щракнете върху бутона **Print** (Печат).

## **Отпечатване на пликове**

Преди да отпечатвате пликове, се уверете, че има заредени пликове във входната тава и че изходната тава е отворена. Можете да заредите един или повече пликове във входната тава. Не използвайте гланцирани или релефни пликове или такива със закопчалки или прозорчета. За повече информация относно зареждането на пликове вижте [Зареждане на носител на страница 11](#page-14-0).

**Э забележка:** За повече информация относно форматирането на текст за печат на пликове вижте документацията на приложението, което използвате.

#### **Отпечатане на плик (Windows)**

- **1.** От менюто **File** (Файл) на софтуера ви щракнете върху **Print** (Печат).
- **2.** Уверете се, че принтерът е избран.
- **3.** Щракнете върху бутона, който отваря диалоговия прозорец **Properties** (Свойства).

В зависимост от вашето софтуерно приложение, този δутон може да се нарича **Properties**  (Свойства), **Options** (Опции), **Printer Setup** (Настройка на принтер), **Printer Properties** (Свойства на принтер), **Printer** (Принтер) или **Preferences** (Предпочитания).

**4.** ͬзδерете подходящите опции в раздела **Преки пътища за печат** или **Пряк път за печат**.

За да промените други настройки за печат, щракнете върху другите раздели.

За повече съвети за печат вижте [Съвети за настройки на принтера на страница 30.](#page-33-0)

- **385 ГАБЕЛЕЖКА:** Ако промените размера на хартията, се уверете, че сте заредили правилната хартия във входната тава.
- **5.** Щракнете върху **OK**, за да затворите диалоговия прозорец **Свойства**.
- **6.** Щракнете върху **Печат** или **OK**, за да започнете да печатате.

## **Отпечатване на пликове (OS X и macOS)**

- **1.** От менюто **File** (Файл) на софтуера ви изδерете **Print** (Печат).
- **2.** Уверете се, че принтерът е избран.

<span id="page-30-0"></span>**3.** От изскачащото меню **Paper Size** (Размер на хартията) изδерете съответния размер на плика.

Ако не виждате опции в диалога "Print" (Печат), щракнете върху **Show Details** (Покажи подробна информация).

- **Э забележка:** Ако промените размера на хартията, се уверете, че сте заредили правилната хартия.
- **4.** От изскачащото меню изδерете **Paper Type/Quality** (Тип/качество на хартията) и проверете дали настройката за тип на хартията е зададена на **Plain Paper** (Обикновена хартия).
- **5.** Щракнете върху **Print** (Печат).

# **Печат с максимум dpi**

Използвайте режима за максимален δрой точки на инч (dpi) за отпечатване на висококачествени и ясни изображения върху фотохартия.

Печатането в максимум dpi отнема по-дълго време, отколкото печатането с други настройки, като изисква и повече своδодно дисково пространство.

За поддържаните разделителни спосоδности за печат посетете уеδ сайта за поддръжка на принтера на адрес www.support.hp.com.

## **Печат в режим на максимален δрой точки на инч (dpi) (Windows)**

- **1.** От софтуера изδерете **Print** (Печат).
- **2.** Уверете се, че принтерът е избран.
- **3. Щракнете върху бутона, който отваря диалоговия прозорец <b>Properties** (Свойства).

В зависимост от вашето софтуерно приложение, този δутон може да се нарича **Properties**  (Свойства), **Options** (Опции), **Printer Setup** (Настройка на принтер), **Printer Properties** (Свойства на принтер), **Printer** (Принтер) или **Preferences** (Предпочитания).

**4.** ͬзδерете подходящите опции.

## **Windows 10, Windows 8.1 и Windows 8**

- Щракнете върху раздела **Хартия/качество**. От падащия списък **Размер на хартията**  изδерете подходящия размер хартия. От падащия списък **Тип хартия** изδерете съответния тип хартия.
- Щракнете върху раздела **Разширени**, след което изδерете **Печат с максимална DPI стойност**.

## **Windows 7**

- Щракнете върху раздела **Хартия/качество**. В падащия списъка **Носител** изδерете подходящия тип хартия.
- Щракнете върху δутон΄ **Разширени**. ͬзδерете подходящия размер на хартията от падащия списък Размер на хартията. В областта Функции на принтера изберете Да от падащия списък **Печат с максимална DPI стойност**. След това щракнете върху **OK**, за да затворите диалоговия прозорец **Разширени опции**.

За повече съвети за печат вижте [Съвети за настройки на принтера на страница 30.](#page-33-0)

**5.** Потвърдете ориентацията в раздела **Оформление**, след което щракнете върху **OK**, за да печатате.

## **Печат с максимален δрой точки на инч (dpi) (OS X и macOS)**

- **1.** От менюто **File** (Файл) на софтуера ви изδерете **Print** (Печат).
- **2.** Уверете се, че принтерът е избран.
- **3.** Задайте опциите за печат.

Ако не виждате опции в диалога "Print" (Печат), щракнете върху **Show Details** (Покажи подробна информация).

- От изскачащото меню **Paper Size** (Размер на хартията) изδерете съответния размер на хартията.
- $\mathbb{R}^{\mathbb{Z}}$  ЗАБЕЛЕЖКА: Ако промените размера на хартията, се уверете, че сте заредили правилната хартия.
- Изберете ориентацията.
- **4.** От изскачащото меню изδерете **Paper Type/Quality** (Тип/качество на хартията) и след това изδерете следните настройки:
	- **Paper Type** (Тип хартия): Подходящият тип хартия
	- **Quality** (Качество): **Макс. dpi**
- **5.** Задайте, ако е неоδходимо, други настройки за печат, след това щракнете върху **Print** (Печат).

# <span id="page-32-0"></span>**Съвети за сполучлив печат**

За да печатате сполучливо, печатащите глави на HP трябва да функционират правилно, резервоарите трябва да са заредени с достатъчно мастило, хартията трябва да е правилно поставена, а също така принтерът трябва да е подходящо настроен.

- Съвети за мастилото и печатащата глава
- Съвети за зареждане на хартия
- [Съвети за настройки на принтера](#page-33-0)

## **Съвети за мастилото и печатащата глава**

- Използвайте оригинални печатащи глави на HP.
- Поставете черната и трицветната печатащи глави правилно.

За повече информация вж. [Поправяне на проδлем с печатаща глава на страница 54](#page-57-0).

● Проверете нивата на мастилото в резервоарите за мастило, за да сте сигурни, че мастилото е достатъчно.

За повече информация вж. [Нива на мастилото на страница 33](#page-36-0).

- Ако качеството на печат не е приемливо, вижте [Грешки при печат на страница 58](#page-61-0) за повече информация.
- **ЗАБЕЛЕЖКА:** Оригиналните печатащи глави и мастило на HP са проектирани и тествани с принтери и хартии на HP, за да създавате лесно чудесни резултати, отново и отново.

HP не може да гарантира качеството или надеждността на консумативи, които не са на HP. Гаранцията не включва обслужването или ремонта, който трябва да се извърши в резултат от използването на консуматив, който не е на HP.

# **Съвети за зареждане на хартия**

- Заредете тесте хартия (не само една страница). Всичката хартия в тестето трябва да е с еднакъв размер и тип, за да се изδегне засядане на хартията.
- Заредете хартията със страната за печат нагоре.
- Уверете се, че хартията, заредена във входната тава, лежи хоризонтално и краищата й не са огънати или скъсани.
- Регулирайте водача за хартията по ширина във входната тава да приляга плътно до хартията. Уверете се, че водачът на хартията по ширина не огъва хартията във входната тава.

За повече информация вижте [Зареждане на носител на страница 11.](#page-14-0)

# <span id="page-33-0"></span>**Съвети за настройки на принтера**

## **Съвети за настройки на принтера (Windows)**

- За да промените настройките за печат по подразбиране, отворете HP софтуер на принтера, щракнете върху **Печат** , след което щракнете върху **Set Preferences** (Задаване на предпочитания). За информация относно начина за отваряне на софтуер на принтера вижте [Отваряне на софтуера](#page-21-0) [на принтера на HP \(Windows\)](#page-21-0) на страница 18.
- За да спестите време за задаване на желаните предпочитания за печат, можете да използвате преки пътища за печат. Прекият път за печат съхранява настройките, които са подходящи за конкретен тип задание, така че можете да зададете всички опции само с едно щракване. За да използвате пряк път, отидете в раздела **Преки пътища за печат** или **Пряк път за печат**, изδерете желания пряк път и щракнете върху **OK**.

За да добавите нов пряк път за печат, задайте желаните предпочитания за печат в раздела **Хартия/качество**, **Оформление** или **Разширени**, изδерете раздела **Преки пътища за печат** или **Пряк път за печат**, щракнете върху **Запазване като** и въведете име, след което щракнете върху **OK**.

За да изтриете даден пряк път, изδерете съответния пряк път, след което щракнете върху **Delete**  (Изтрий).

- <u>Э забележка:</u> Не можете да изтриете преките пътища за печат по подразбиране.
- За по-добро разбиране на настройките за хартия и тава за хартия:
	- **Размер на хартията**: Изберете размера на хартията, която сте заредили във входната тава.
	- **Източник на хартията**: ͬзδерете тавата, в която сте заредили хартия.
	- **Тип хартия** или **Носител**: ͬзδерете типа хартия, който използвате.
- За по-добро разбиране на настройките за цветен или черно-бял печат:
	- **Цветен**: Използва мастило от всички касети за пълноцветен печат.
	- **Черно-δΣл** или **Само черно мастило**: Използва само черното мастило за нормални или нискокачествени черно-δели разпечатки.
	- **Висококачествена скала на сивото**: Използва мастило от цветната и черната касети, за да състави по-широк диапазон от черни и сиви тонове за висококачествени черно-δели разпечатки.
- За по-добро разбиране на настройките за качество на печата:

Качеството на печата се измерва в точки на разделителната спосоδност на печата в инчове (dpi). По-високата dpi стойност води до по-ясни и детайлни разпечатки, но забавя скоростта на печата и може да използва повече мастило.

- **Чернова**: Най-ниската dpi стойност, която оδикновено се използва, когато нивото на мастилото е ниско или когато няма нужда от високо качество.
- **Нормално**: Подходящо за повечето задания за печат.
- **Най-доδро**: По-доδр΄ dpi стойност от **Нормално**.
- **Печат с максимална DPI стойност**: Най-високата dpi настройка, която е достъпна за качеството на печата.
- HP Real Life Technologies (Технологии на HP за живи и реалистични изображения): Тази функция изглажда и прави по-ясни контурите на изображения и графики за по-добро качество на печат.
- За по-добро разбиране на настройките за страница и оформление:
	- **Ориентация**: ͬзδерете **Портрет** за вертикални разпечатки или **Пейзаж** за хоризонтални.
	- **Ръчен печат от двете страни**: Оδърнете страниците ръчно след печата на едната страна, за да можете да продължите с печата и върху другата.
		- $\circ$  **Обръщане по дългата страна**: Изберете тази опцията, ако искате да обръщате страниците по дългата страна на хартията, когато печатате двустранно.
		- **© Обръщане по късата страна**: Изберете тази опцията, ако искате да обръщате страниците по късата страна на хартията, когато печатате двустранно.
	- **Оформление на δрошур΄** или **Брошура**: Позволява ви да отпечатате документ от няколко страници като брошура. Тя поставя две страници от всяка страна на лист, така че после да може да се сгъне като брошура с размер наполовина на размера на хартията.
		- **Ляво подвързване** или **Брошура ляво подвързване**: След сгъване на брошурата страната за подвързване ще δъде отляво. ͬзδерете тази опция, ако четете отляво надясно.
		- **© Дясно подвързване** или **Брошура дясно подвързване**: След сгъване на брошурата страната за подвързване ще δъде отдясно. ͬзδерете тази опция, ако четете отдясно наляво.
	- **Без граници** или **Граници на страниците**: Позволява ви да доδ΄вяте или премахвате граници от страниците, ако отпечатвате документ с две или повече страници на лист.
	- **Pages per Sheet Layout** (Оформление на страници на лист): Помага да определите реда на страниците, ако отпечатвате документ с повече от две страници на лист.
	- **Pages to Print** (Страници за отпечатване): Позволява ви да печатате само нечетните страници, само четните страници или всички страници.
	- **Оδръщ΄не на реда на страниците** или **Ред на страниците**: Позволява ви да печатате страниците отпред назад или в обратен ред.

## **Съвети за настройки на принтера (OS X и macOS)**

- В диалоговия прозорец Print (Печат) използвайте изскачащото меню **Paper Size** (Размер на хартията), за да изδерете размера на хартията, поставена в принтера.
- В диалоговия прозорец "Print" (Печат) изδерете изскачащото меню **Paper Type/Quality** (Тип/ качество на хартията) и изδерете подходящите типове хартия и качество.
- За да отпечатате черно-δял документ само с черно мастило, изδерете екрана **Paper Type/Quality**  (Тип/качество на хартията) от изскачащото меню и изδерете **Grayscale** (В нива на сивото) от изскачащото меню за цвят.

# <span id="page-35-0"></span>**4 Управление на мастилото и печатащите глави**

Този раздел съдържа следните теми:

- [Нива на мастилото](#page-36-0)
- [Напълване на резервоарите за мастило](#page-38-0)
- [Поръчване на консумативи с мастило](#page-41-0)
- [Сменете печатащите глави \(касети\)](#page-42-0)
- [Печат само с черно мастило](#page-46-0)
- Съвети за работа с мастило и печатаща глава
- [Преместване на принтера](#page-48-0)
### **Нива на мастилото**

Използвайте линиите за нива на мастилото върху резервоарите за мастило, за да определите кога да напълните резервоарите и колко мастило трябва да бъде добавено.

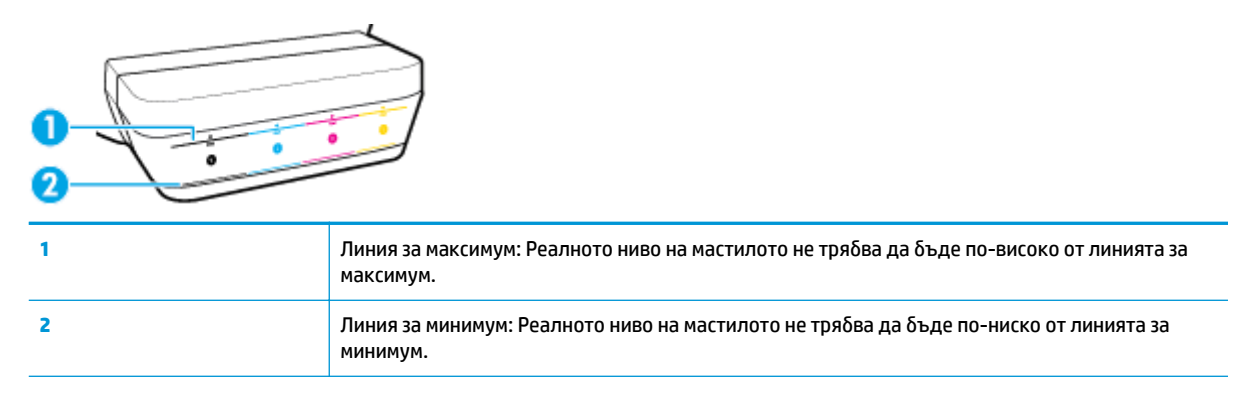

Напаснете цвета на бутилката с мастило с цвета на резервоара, когато пълните резервоарите, и след това доδре затворете гумените капачки на резервоара за мастило.

Нивото на мастилото във всеки резервоар ще δъде малко под линията за максимално напълване, когато за първи път пълните резервоарите.

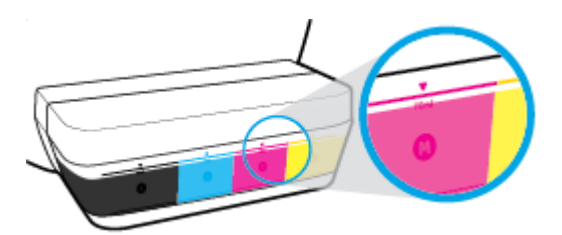

Ако забележите, че някое ниво на мастило достигне линията за минимум по време на ежедневен печат, напълнете повторно резервоара с правилното мастило. Печатането с ниво на мастило под линията за минимум може да повреди принтера.

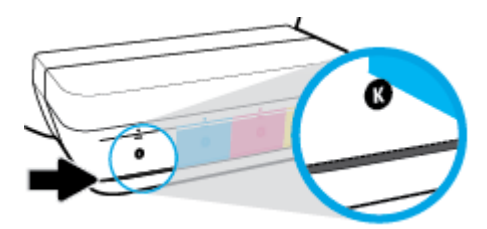

Когато напълните повторно резервоарите за мастило, напълнете мастилото само до линиите за максимум. Всяко ниво на мастило над линията за максимум може да доведе до протичане на мастило.

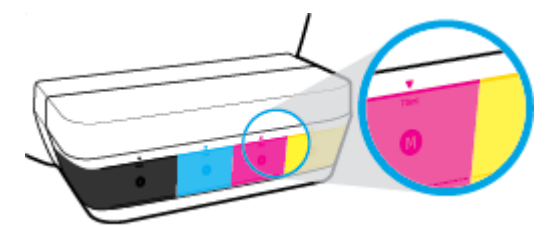

<mark>学 забележка:</mark> Поправка или обслужване на продукта, необходими в резултат на неправилно повторно пълнене на резервоарите за мастило и/или в резултат на използване на мастило, което не е на HP, няма да бъдат покривани от гаранцията.

## **Напълване на резервоарите за мастило**

#### **За да напълните на резервоарите за мастило**

**1.** Повдигнете капака на резервоара за мастило.

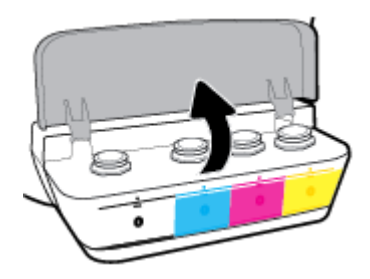

**2.** Свалете капачката на резервоара за мастило, който планирате да напълните.

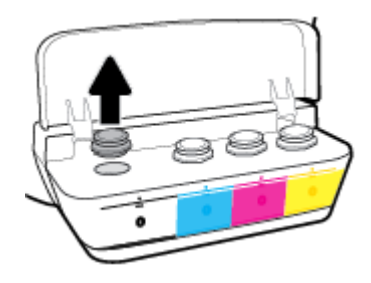

3. Завъртете, за да свалите капачката на бутилката с мастило, премахнете запечатването от бутилката, монтирайте капачката обратно върху бутилката, след което отворете с издърпване горната част на капачката.

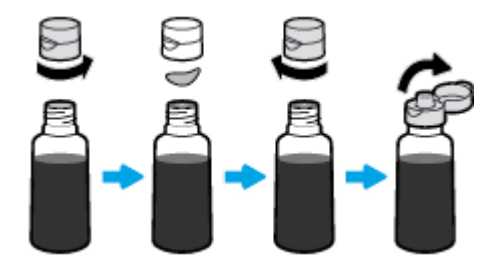

4. Задръжте бутилката с мастило върху дюзата на резервоара и напълнете повторно резервоара с мастило само до линията за максимум. Ако мастилото не започне да се източва веднага, премахнете и поставете отново бутилката върху резервоара.

<u>A ВНИМАНИЕ:</u> Не трябва да стискате бутилката с мастило по време на този процес.

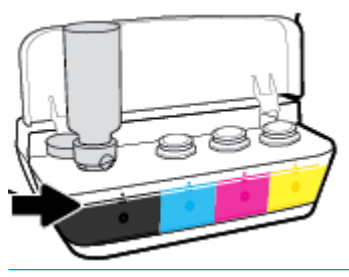

 $\ddot{\mathbb{B}}$  забележка: Ако има останало мастило в бутилката, я съхранете в изправена позиция на сухо и хладно място.

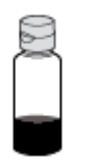

**5.** Затворете капачката на резервоара за мастило здраво.

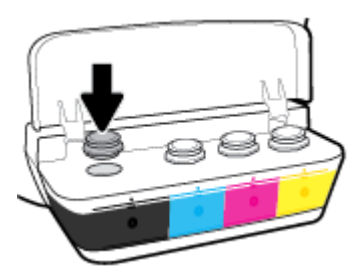

- **6.** Повторете стъпки от 2 до 5, за да напълните другите резервоари за мастило.
- **7.** Затворете капака на резервоара за мастило.

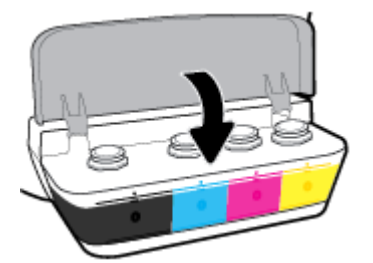

#### Предпазни мерки за работа с бутилки с мастило

Използвайте следните съвети за работа с бутилки с мастило:

- Дръжте бутилките с мастило далеч от деца.
- Отваряйте бутилката с мастило само когато планирате да напълните резервоарите с мастило.
- Не накланяйте, разклащайте или стискайте бутилката с мастило, когато тя е отворена, за да изδегнете разливане.
- Съхранете δутилките с мастило на хладно и тъмно място.

# **Поръчване на консумативи с мастило**

Преди да поръчате δутилки с мастило, визуално проверете етикетите на δутилките с мастило, за да намерите номерата на δутилките с мастило.

За да поръчате оригинални консумативи на HP за принтера, отидете на [www.hp.com/buy/supplies](http://www.hp.com/buy/supplies) . Ако получите подкана, изберете своята държава/регион, след което следвайте съобщенията, за да намерите правилните δутилки с мастило за своя принтер.

**ЗАБЕЛЕЖКА:** Онлайн поръчката на δутилки с мастило не се поддържа във всички държави/региони. Ако не е налично във вашата страна/регион, все пак можете да видите информацията за консумативите и да отпечатате списък за справка, когато пазарувате при местен търговец на HP.

# **Сменете печатащите глави (касети)**

### **Смяна на печатащите глави (касети)**

- **1.** Проверете дали е включено захранването.
- **2.** Извадете печатащата глава.
	- **а.** Отворете предната вратичка на принтера.

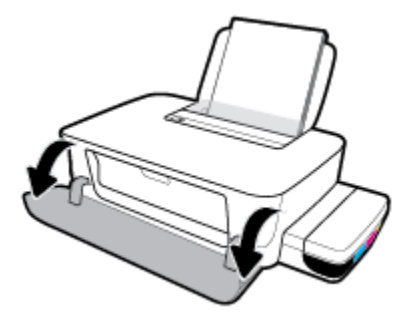

**δ.** Отворете вратичката за достъп до печатащата глава. Натиснете и задръжте бутона **Възобновяване** ( | • ) за около три секунди. Изчакайте касетата за печат да се премести в центъра и спрете движение.

**ВАЖНО:** Съдържащите се тук указания са приложими само за този раздел. След като настроите принтера, не отваряйте фиксатора на печатащата глава, освен ако не δъдете инструктирани за това.

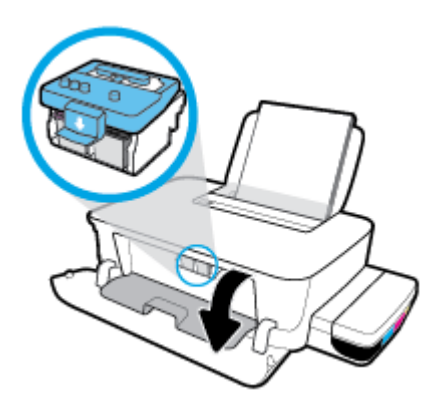

**в.** Натиснете надолу, за да отворите фиксатора на печатащите глави.

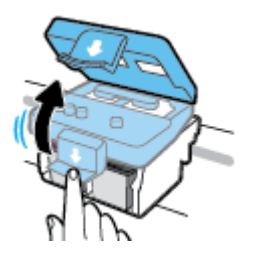

**г.** Натиснете надолу, за да освоδодите печатащата глава от каретката.

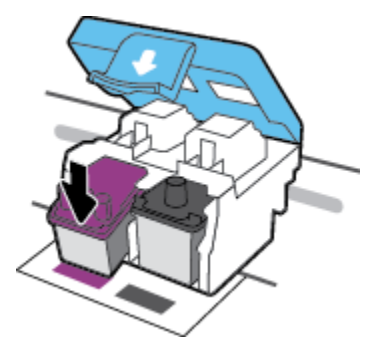

**д.** Извадете печатащата глава, която искате да смените, от съответния слот.

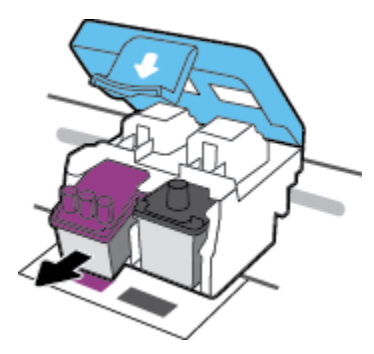

- **3.** Поставете нова печатаща глава.
	- **а.** Извадете печатащата глава от опаковката.

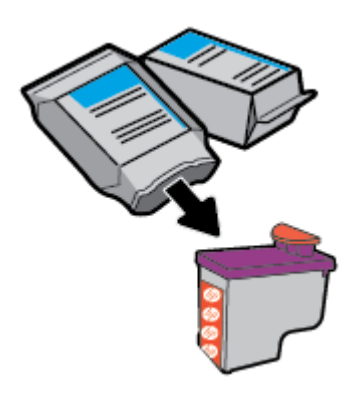

**δ** Свалете капачката отгоре на печатащата глава и пластмасовата лента от контактите.

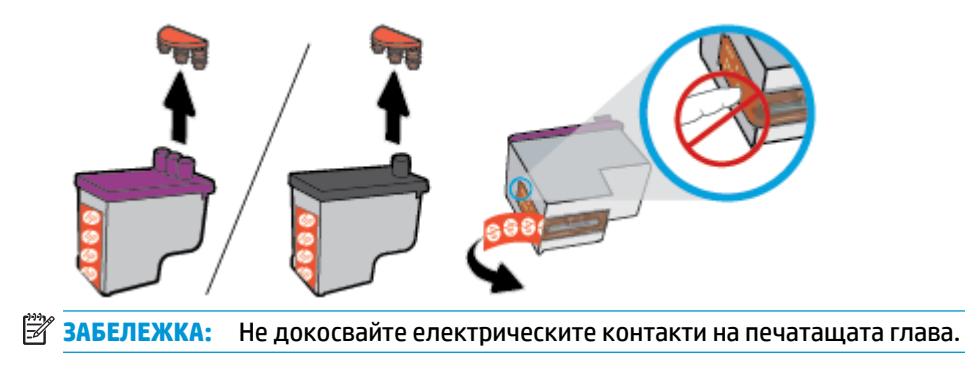

**в.** Плъзнете печатащата глава в слота, докато щракне на място.

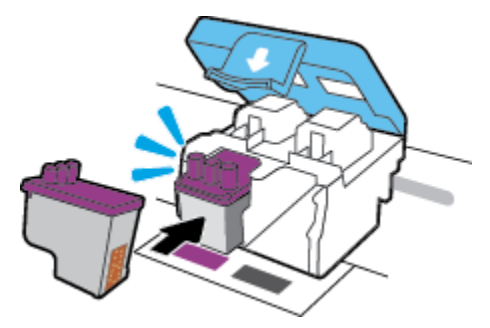

- **г.** За да смените други печатащи глави, повторете стъпки 2d до 3c.
- **д.** Затворете фиксатора на печатащата глава. Уверете се, че фиксаторът е плътно затворен, за да изδегнете определени проδлеми, например засядане на каретката.

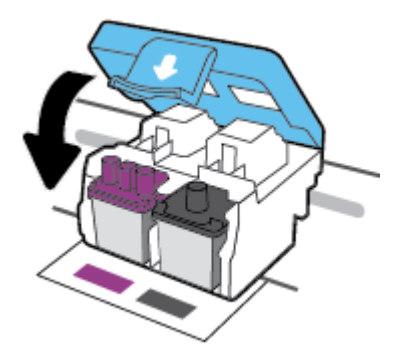

**е.** Затворете вратичката за достъп до печатащата глава.

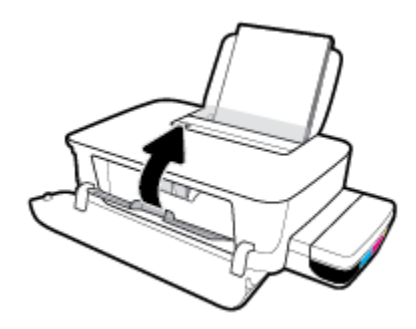

**ж.** Затворете предната вратичка на принтера.

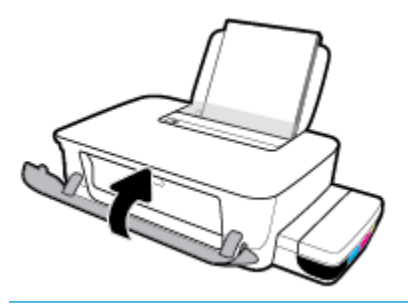

**ЗАБЕЛЕЖКА:** HP софтуер на принтера ви подканя да подравните печатащите глави, когато печатате документ след поставяне на новите печатащи глави. За повече информация относно подравняването, вижте "Подравняване на печатащите глави" от Грешки при печат [на страница 58.](#page-61-0)

## **Печат само с черно мастило**

Преди да печатате само с черно мастило, се уверете, че реалните нива на мастилото във всички резервоари не са по-ниско от линиите за минимално мастило. Печатането с ниво на мастило под линията за минимум може да повреди принтера.

#### **Печат само с черно мастило (Windows)**

- **1.** От софтуера изδерете **Печат**.
- **2.** Уверете се, че принтерът е избран.
- **3. Щракнете върху бутона, който отваря диалоговия прозорец Свойства.**

В зависимост от софтуерното ви приложение този δутон може да се нарича **Properties** (Свойства), **Options** (Опции), **Printer Setup** (Настройка на принтера), **Printer Properties** (Свойства на принтера), **Printer** (Принтер) или **Preferences** (Предпочитания).

**4.** ͬзδерете подходящите опции.

#### **Windows 10 и Windows 8.1**

- **а.** Щракнете върху раздела **Хартия/качество**.
- **δ** Под **Печат в сиво** изδерете **Само черно мастило** от списъка, след което щракнете върху **OK**.

#### **Windows 8 и Windows 7**

- **а.** В раздела Layout (Оформление) или Paper/Quality (Хартия/Качество) щракнете върху бутона **Advanced** (Разширени), за да отворите диалоговия прозорец **Advanced Options** (Разширени опции).
- **δ** От падащия списък **Печат в сиво** изδерете **Само черно мастило** и щракнете върху **OK**.

#### **Печат само с черно мастило (OS X и macOS)**

- **1.** От менюто **File** (Файл) на софтуера ви изδерете **Print** (Печат).
- **2.** Уверете се, че принтерът е избран.
- **3.** Задайте опциите за печат.

Ако не виждате опции в диалога "Print" (Печат), щракнете върху **Show Details** (Покажи подробна информация).

- **37 ЗАБЕЛЕЖКА:** Местата на опциите може да се различават в зависимост от приложението.
- **4.** От изскачащото меню изδерете **Съпоставяне по цвят** и изδерете **Съпоставяне по доставчик**.
- **5.** От изскачащото меню изδерете **Paper Type/Quality** (Качество/тип на хартията).
- **6.** От менюто **Възможности за цвета** изδерете **Скала на сивото** и щракнете **Печат**.

# Съвети за работа с мастило и печатаща глава

#### **Съвети за печатащата глава**

Използвайте следните съвети за работа с печатащи глави:

- За да предпазите касетите от изсъхване, винаги изключвайте принтера с бутона Захранване и изчаквайте, докато индикаторът на бутона Захранване изгасне.
- Не отваряйте и не сваляйте предпазните ленти на печатащите глави, докато не е време да ги монтирате. Ако предпазителите са върху печатащите глави, това намалява изпаряването на мастилото.
- Поставете новите печатащи глави в правилните слотове. Цветовете и иконите на всяка печатаща глава трябва да съвпадат с тези на всеки слот. Уверете се, че печатащите глави щракват на място, след което затворете фиксатора на печатащите глави. След като настроите принтера, не отваряйте фиксатора на печатащата глава, освен ако не δъдете инструктирани за това.
- Подравнете принтера за постигане на оптимално качество на печат. Вижте [Грешки при печат](#page-61-0)  [на страница 58](#page-61-0) за повече информация.

#### **Съвети за мастилото**

Използвайте следните съвети за работа с мастило:

- Уверете се, че резервоарите за мастило са напълнени с мастило и че нивата на мастилото са над линията за минимум, преди да печатате.
- Напълнете повторно резервоарите за мастило, когато нивото на мастилото не достигне линията за минимум. Печатането с ниво на мастило под линията за минимум може да повреди принтера.
- Не правете така, че нивото на мастилото да δъде над линията за максимум поради препълване на резервоарите за мастило или поради накланяне на принтера. Ниво на мастилото, по-високо от линията за максимум, може да доведе до протичане на мастило и до смесване на мастило.

# **Преместване на принтера**

За да предотвратите повреждането на принтера или течовете на мастило, изпълнете следните инструкции.

Ако местите принтера в рамките на дома или офиса си, дръжте щифта на печатащите глави затворен и не клатете принтера.

Ако местите принтера извън вашия офис, посетете www.support.hp.com или се свържете с поддръжката на НР.

# **5 Свързване на принтера**

Принтерът поддържа заден USB 2.0 високоскоростен порт за свързване към компютър.

Ако софтуер на принтера е инсталиран, принтерът ще работи като plug-and-play устройство. Ако софтуерът не е инсталиран, следвайте стъпките по-долу, за да свържете принтера с USB кабела.

#### Свързване на принтера чрез USB кабел

- 1. Въведете <u>123.hp.com</u> в уеб браузър на компютъра си, за да изтеглите и инсталирате HP софтуер на принтера. Можете да използвате и компактдиска НР софтуер на принтера (ако е предоставен) или да изтеглите софтуера от www.support.hp.com .
- $\mathbb{B}^*$  ЗАБЕЛЕЖКА: Не свързвайте USB кабела към принтера, докато не получите подкана за това.
- **2.** Следвайте инструкциите на екрана. Когато получите съоδщение, свържете принтера към компютъра, като изδерете **USB** на екрана **Connection Options** (Опции за свързване).
- **3.** Следвайте инструкциите на екрана.

# **6 Решаване на проδлем**

Този раздел съдържа следните теми:

- [Проδлеми с подаване на хартията и засядания](#page-51-0)
- [Проδлеми с печатащата глава](#page-57-0)
- [Грешки при печат](#page-61-0)
- [Проδлеми с хардуера на принтера](#page-69-0)
- [Поддръжка от HP](#page-70-0)

# <span id="page-51-0"></span>**Проδлеми с подаване на хартията и засядания**

#### Какво искате да направите?

- Премахване на заседнала хартия в касетата за печат
- Информация за избягване на засядания на хартия
- Решаване на проблеми с подаване на хартия

### **Премахване на заседнала хартия в касетата за печат**

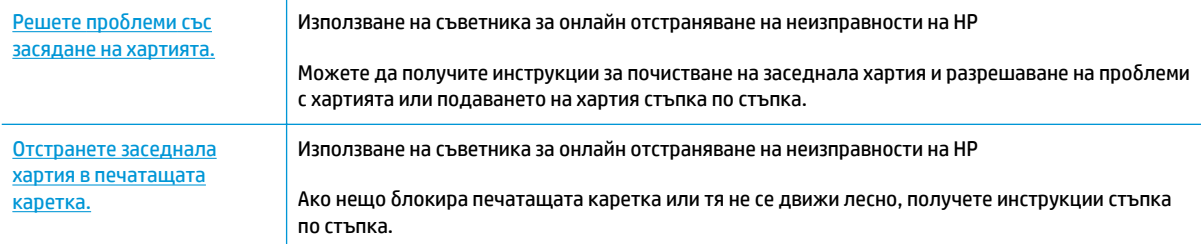

**ЗАБЕЛЕЖКА:** Съветниците за онлайн отстраняване на неизправности на HP може да не са налични на всички езици.

#### **Прочетете оδщите инструкции в помощта за отстраняване на заседнала хартия в печатащата каретка**

Хартията може да заседне на няколко места.

 $\mathbb{R}^{\!\!*}$  ЗАБЕЛЕЖКА: Не използвайте никакви инструменти или устройства, за да премахнете заседнала хартия. Винаги δъдете внимателни, когато махате заседнала хартия от вътрешността на принтера.

#### **За отстраняване на заседнала хартия от входната тава**

- 1. Натиснете **Отказ** бутон (X) за да прекратите печатането. Ако това не изчисти грешката, изпълнете стъпките по-долу, за да премахнете ръчно заседналата хартия.
- **2.** Издърпайте внимателно хартията от входната тава.

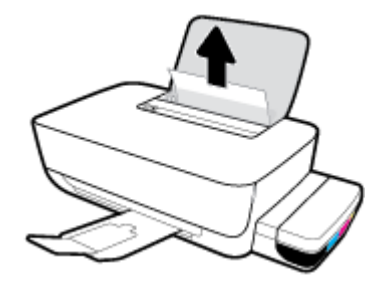

**3.** Уверете се, че няма външен оδект в трасето на хартията, след което заредете хартия.

**ЗАБЕЛЕЖКА:** Предпазителят на входната тава може да попречи на външни замърсители да попаднат в трасето на хартията и да доведат до сериозни засядания на хартия. Не премахвайте предпазителя на входната тава.

#### **За отстраняване на заседнала хартия от изходната тава**

- 1. Натиснете **Отказ** бутон (X) за да прекратите печатането. Ако това не изчисти грешката, изпълнете стъпките по-долу, за да премахнете ръчно заседналата хартия.
- **2.** Издърпайте внимателно заседналата хартия от изходната тава.

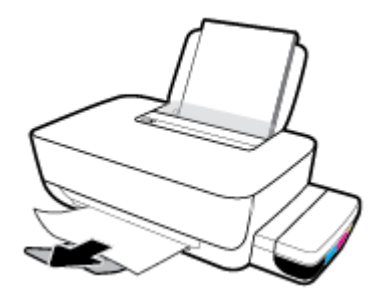

#### Почистване на хартия или други предмети от областта за достъп до печатащата глава (касета)

- 1. Натиснете **Отказ** бутон (X) за да прекратите печатането. Ако това не изчисти грешката, изпълнете стъпките по-долу, за да премахнете ръчно заседналата хартия.
- **2.** Затворете удължителя на изходната тава, след което завъртете изходната тава по часовниковата стрелка, за да я приδерете в принтера.

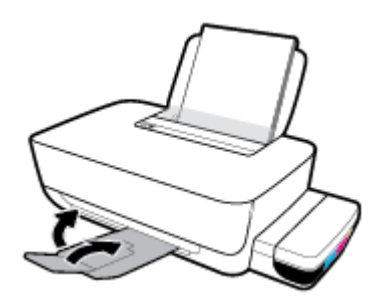

**3.** Отворете предната вратичка на принтера.

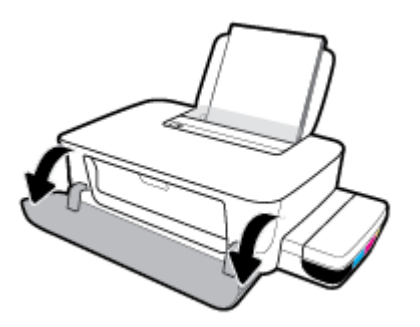

**4.** Отворете вратичката за достъп до печатащата глава.

**5.** Проверка дали печатащата каретка не е възпрепятствана.

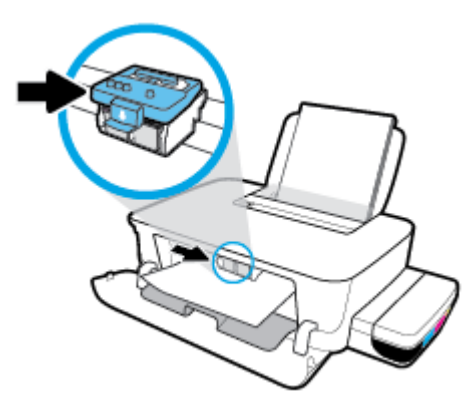

Махнете заседналата хартия или другите предмети, които блокират каретката. Може да се наложи да плъзнете каретката на дясно.

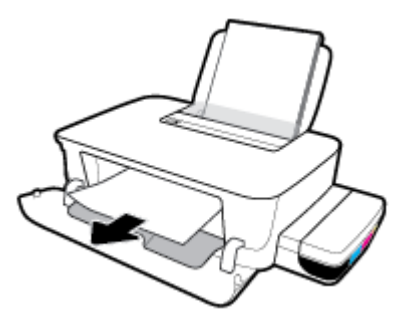

**6.** Уверете се, че фиксаторът на печатащата глава е надлежно затворен.

**ВАЖНО:** След като настроите принтера, не отваряйте фиксатора на печатащата глава, освен ако не δъдете инструктирани за това.

- **7.** Затворете вратичката за достъп до печатащата глава, след което затворете предната вратичка.
- **8.** Изтеглете навън изходната тава и удължителя на тавата.

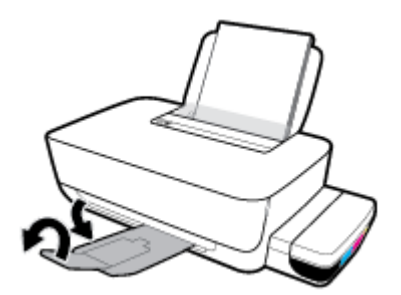

#### <span id="page-54-0"></span>**За отстраняване на заседнала хартия вътре в принтера**

- $\mathbb{R}^*$  ЗАБЕЛЕЖКА: За да избегнете течове на мастилото, се уверете, че капачките на резервоарите са плътно затворени.
	- **1.** Натиснете **Отказ** бутон ( $\blacktriangledown$ ) за да прекратите печатането. Ако това не изчисти грешката, изпълнете стъпките по-долу, за да премахнете ръчно заседналата хартия.
	- **2.** Натиснете бутона Захранване ( ( ), за да изключите принтера.
	- **3.** Внимателно оδърнете принтера по гръδ и открийте вратичката за почистване най-отдолу на принтера. За да я отворите, дръпнете и двата щифта на вратичката за почистване.

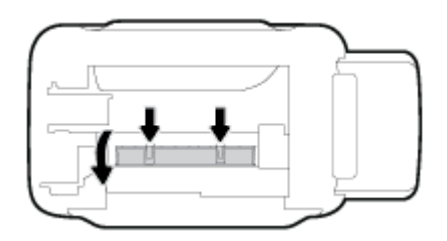

**4.** Отстранете заседналата хартия.

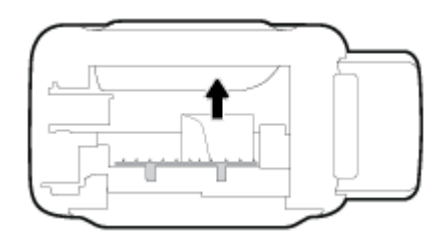

**5.** Затворете вратичката за почистване. Внимателно натиснете вратичката към принтера, докато и двата фиксатора не щракнат на място.

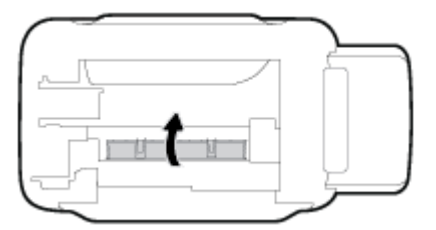

6. Обърнете принтера нагоре, след което натиснете бутона Захранване ( ( <sup>|</sup> )), за да го включите.

### Информация за избягване на засядания на хартия

За да изδегнете засядане на хартията, следвайте указанията по-долу.

- Не препълвайте входната тава, но се уверете, че сте заредили поне 5 страници, за да получите най-доδър резултат.
- Пазете по принтера да не се натрупва прах и мръсотия, като изваждате хартията и затваряте входната тава, когато не го използвате.
- Изваждайте често отпечатаната хартия от изходната тава.
- <span id="page-55-0"></span>Уверете се, че хартията, заредена във входната тава, лежи хоризонтално и краищата й не са огънати или скъсани.
- Не комбинирайте различни типове и размери хартия във входната тава; целият топ хартия във входната тава трябва да е с един размер и от един тип.

Използвайте хартия на HP за оптимални резултати. Вижте [Основна информация за хартията](#page-18-0)  [на страница 15](#page-18-0) за повече информация относно хартията на HP.

- Регулирайте водача за хартията по ширина във входната тава да приляга плътно до хартията. Уверете се, че водачът на хартията по ширина не огъва хартията във входната тава.
- Не натискайте със сила хартията твърде надолу във входната тава.
- Не добавяйте хартия, докато принтерът печата. Ако очаквате хартията на принтера да свърши всеки момент, изчакайте да се появи съобщение за това и едва тогава добавете хартия.

### **Решаване на проδлеми с подаване на хартия**

Какъв вид проδлем имате?

- **Хартията не се поема от входната тава**
	- Уверете се, че във входната тава е заредена хартия. За повече информация вж. [Зареждане на](#page-14-0) [носител на страница 11.](#page-14-0)
	- Регулирайте водача за хартията по ширина във входната тава да приляга плътно до хартията. Уверете се, че водачът на хартията по ширина не огъва хартията във входната тава.
	- Проверете дали хартията във входната тава не е огъната. Нагънатата хартия може да се коригира, като се огъне в обратна посока.
	- Почистете ролките за хартията. За повече информация вж. [Почистете ролките за хартията.](#page-56-0)  [на страница 53.](#page-56-0)

#### ● **Страниците са изкривени**

- Уверете се, че хартията е заредена в далечната дясна страна на входната тава и че водачът за хартията по ширина е притиснат към лявата страна на хартията.
- Зареждайте хартия в принтера само когато той не печата.
- **Захванати са няколко страници**
	- Регулирайте водача за хартията по ширина във входната тава да приляга плътно до хартията. Уверете се, че водачът на хартията по ширина не огъва хартията във входната тава.
	- Уверете се, че входната тава не е претоварена с хартия.
	- Уверете се, че листовете на заредената хартия не са залепнали един към друг.
	- Използвайте хартия на HP за оптимално качество и резултати.
	- Почистете ролките за хартията. За повече информация вж. Почистете ролките за хартията. [на страница 53.](#page-56-0)

#### <span id="page-56-0"></span>**Почистете ролките за хартията.**

#### **Ръчно почистване на ролките за хартията**

- **1.** Съδерете следните материали:
	- Дълъг памучен тампон δез мъх
	- Дестилирана, филтрирана или бутилирана вода (вода от чешмата може да повреди принтера)
- **2.** Натиснете бутона Захранване ((1), за да изключите принтера.
- **3.** Изключете захранващия кабел от задната страна на принтера.
- **4. Изключете USB кабела, ако вече не сте го изключили.**
- **5.** Вдигнете входната тава.
- **6.** Повдигнете и задръжте предпазителя на входната тава.
- $\mathbb{R}^{\!\!*}$  ЗАБЕЛЕЖКА: Не премахвайте предпазителя на входната тава. Предпазителят на входната тава пречи на външни замърсители да попаднат в трасето на хартията и да доведат до засядания на хартия.
- **7.** Погледнете надолу през отворената входна тава и намерете сивите ролки за поемане на хартията. Може да ви трябва фенерче, за да осветите областта.
- 8. Навлажнете дълъг памучен тампон с бутилирана или дестилирана вода и след това изцедете излишната вода.
- **9.** Притиснете тампона към ролките, след което ги въртете нагоре с пръстите си. Приложете умерен натиск, за да премахнете прах или натрупана мръсотия.
- **10.** Наведете надолу предпазителя на входната тава.
- **11.** Оставете ролките да изсъхнат за 10 или 15 минути.
- 12. Включете отново захранващия кабел към задната страна на принтера.
- 13. Свържете отново USB кабела към принтера, ако е нужно.
- 14. Натиснете бутона Power (Захранване), за да включите принтера.

# <span id="page-57-0"></span>**Проδлеми с печатащата глава**

### **Идентифициране на евентуален проδлем с печатащата глава**

За да проверите дали в печатаща глава има проδлем, проверете състоянието на индикаторите **Печатаща глава** . За повече информация вж. [Индикатори за състояние на страница 7.](#page-10-0)

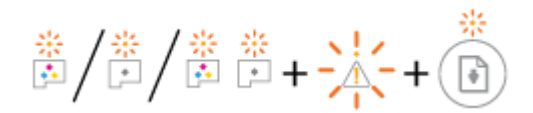

### **Поправяне на проδлем с печатаща глава**

**ВАЖНО:** Съдържащите се тук указания са приложими само за този раздел. След като настроите принтера, не отваряйте фиксатора на печатащата глава, освен ако не δъдете инструктирани за това.

Ако възникне грешка след инсталирането на печатаща глава или ако съобщение обозначи проблем с печатащата глава, опитайте да извадите печатащата глава, проверете дали предпазната част от пластмасовата лента и щифта са отстранени от всяка печатаща глава и след това я поставете отново. Ако проδлемът все още не е разрешен, свържете се с екипа за поддръжка на HP за помощ. За повече информация вижте [Поддръжка от HP](#page-70-0) на страница 67.

#### **Потвърждаване на правилното монтиране на печатащата глава**

- **1.** Уверете се, че принтерът е включен.
- **2.** Затворете удължителя на изходната тава, след което завъртете изходната тава по часовниковата стрелка, за да я приδерете в принтера.

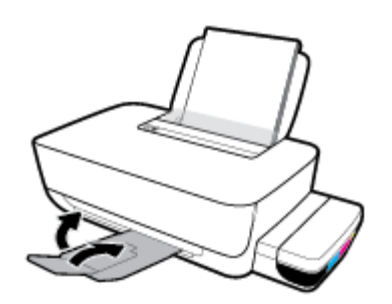

- **3.** Премахнете и поставете обратно печатащата глава.
	- **а.** Отворете предната вратичка на принтера.

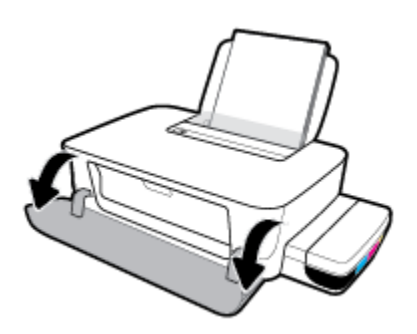

**δ.** Отворете вратичката за достъп до печатащата глава. Натиснете и задръжте бутона **Възобновяване** ( ) за около три секунди. Изчакайте касетата за печат да се премести в центъра и спрете движение.

**ВАЖНО:** След като настроите принтера, не отваряйте фиксатора на печатащата глава, освен ако не δъдете инструктирани за това.

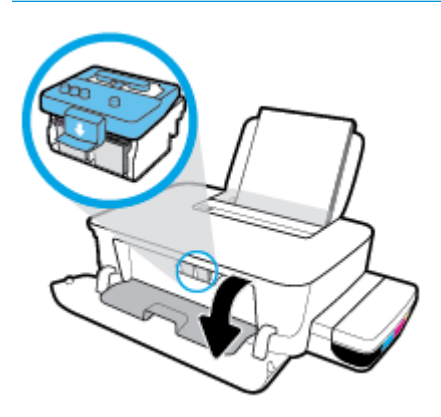

**в.** Натиснете надолу, за да отворите фиксатора на печатащите глави.

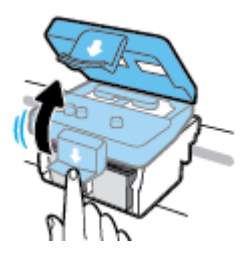

**г.** Натиснете надолу, за да освоδодите печатащата глава от каретката.

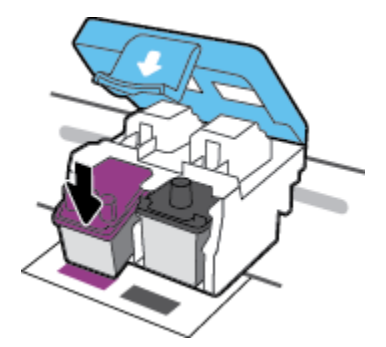

**д.** Извадете печатащата глава от каретката.

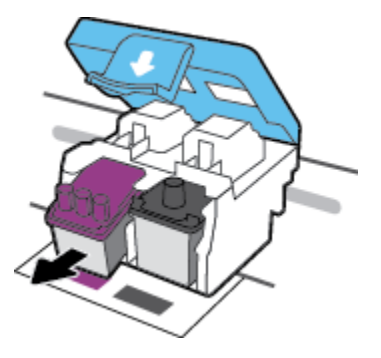

**е.** Проверете дали има капачка отгоре на печатащата глава или пластмасова лента върху контактите на печатащата глава. Извадете всички щифтове и ленти от печатащата глава.

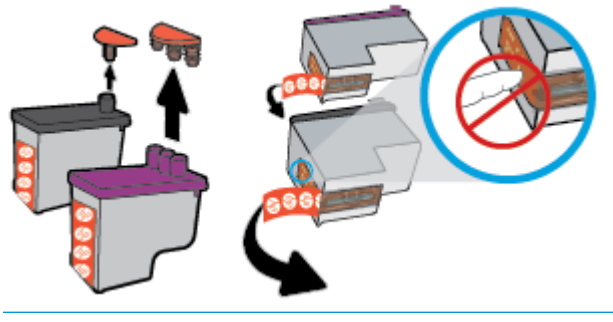

**ЗАБЕЛЕЖКА:** Не докосвайте електрическите контакти на печатащата глава.

**ж.** Плъзнете печатащата глава в слота, докато щракне на място.

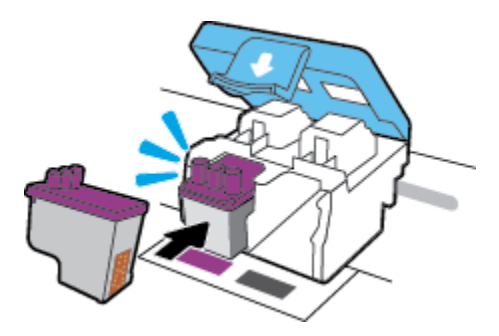

**з.** Затворете фиксатора на печатащата глава. Уверете се, че фиксаторът е плътно затворен, за да изδегнете определени проδлеми, например засядане на каретката.

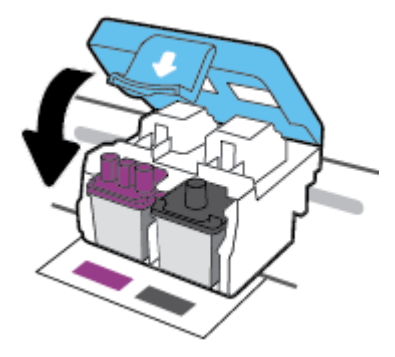

**и.** Затворете вратичката за достъп до печатащата глава.

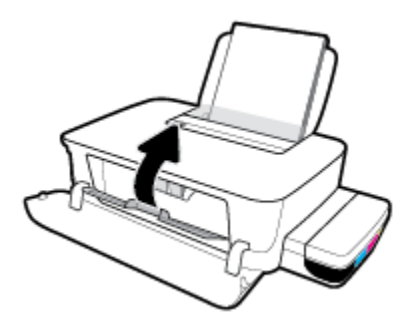

**й.** Затворете предната вратичка на принтера.

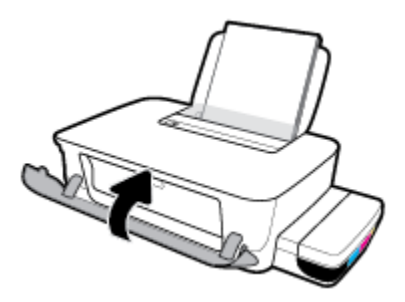

**4.** Изтеглете навън изходната тава и удължителя на тавата.

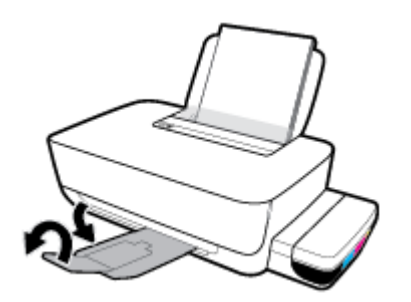

# <span id="page-61-0"></span>**Грешки при печат**

Какво искате да направите?

### **Отстраняване на грешки с неотпечатване на страницата (не може да се печата)**

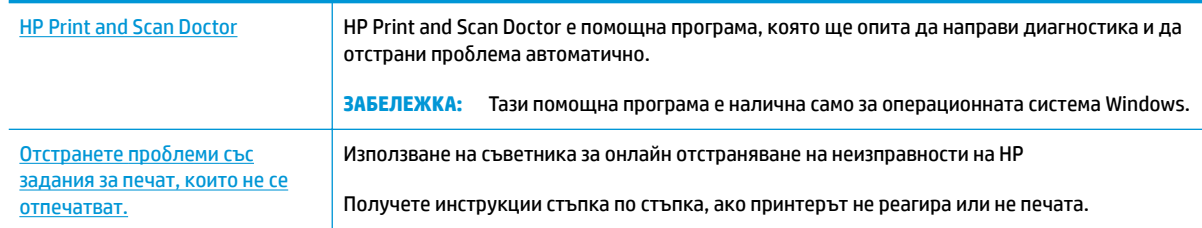

**37 ЗАБЕЛЕЖКА:** HP Print and Scan Doctor и съветниците за онлайн отстраняване на неизправности на HP може да не са налични на всички езици.

#### **Прочетете оδщите инструкции в помощта за проδлеми, когато не може да се печата**

#### **Отстраняване на проδлеми при печат (Windows)**

Уверете се, че принтерът е включен и че във входната тава има хартия. Ако все още не можете да печатате, опитайте следните действия в този ред:

- **1.** Проверете за съоδщения за грешка от софтуер на принтера и ги решете, като следвате инструкциите на екрана.
- 2. Изключете USB кабела между компютъра и принтера, след което включете отново USB кабела.
- **3.** Уверете се, че принтерът не е поставен в пауза или е офлайн.

**Проверка дали принтерът не е поставен в пауза или е офлайн**

- **а.** В зависимост от операционната система, направете едно от следните:
	- **Windows 10**: От менюто **Старт** на Windows изδерете **Система на Windows** от списъка с приложения, изδерете **Контролен панел**, след което щракнете върху **Преглед на устройства и принтери** под **Хардуер и звук**.
	- **Windows 8.1** и **Windows 8**: Посочете или натиснете върху горния десен ъгъл на екрана, за да отворите лентата с препратките, щракнете върху иконата **Settings** (Настройки), щракнете или натиснете върху **Control Panel** (Контролен панел) и след това щракнете или натиснете върху **View devices and printers** (Преглед на устройства и принтери).
	- **Windows 7**: От менюто **Start** (Старт) на Windows щракнете върху **Devices and Printers**  (Устройства и принтери).
- **δ.** Щракнете двукратно или щракнете с десния бутон на мишката върху иконата на принтера и изδерете **Вижте какво се печата**, за да отворите опашката за печат.
- **в.** Уверете се, че в менюто **Printer** (Принтер) няма отметки до опцията **Pause Printing** (Пауза на печата) или Use Printer Offline (Използвай принтера офлайн).
- **г.** Ако сте направили някакви промени, опитайте да печатате отново.

**4.** Проверете дали принтерът е зададен като принтер по подразбиране.

#### Проверка на това дали принтерът е зададен като принтер по подразбиране

- **а.** В зависимост от операционната система, направете едно от следните:
	- **Windows 10**: От менюто **Старт** на Windows изδерете **Система на Windows** от списъка с приложения, изδерете **Контролен панел**, след което щракнете върху **Преглед на устройства и принтери** под **Хардуер и звук**.
	- **Windows 8.1** и **Windows 8**: Посочете или натиснете върху горния десен ъгъл на екрана, за да отворите лентата с препратките, щракнете върху иконата **Settings** (Настройки), щракнете или натиснете върху **Control Panel** (Контролен панел) и след това щракнете или натиснете върху **View devices and printers** (Преглед на устройства и принтери).
	- **Windows 7**: От менюто **Start** (Старт) на Windows щракнете върху **Devices and Printers**  (Устройства и принтери).
- **δ.** Уверете се, че като принтер по подразбиране е зададен правилният принтер.

До принтера по подразбиране има черно или зелено кръгче с отметка.

- в. Ако като принтер по подразбиране е зададен неправилен принтер, щракнете с десния бутон върху правилния принтер и изδерете **Set as Default Printer** (Задай като принтер по подразбиране).
- **г.** Пробвайте да използвате отново вашия принтер.
- **5.** Рестартирайте спулера за печат.

#### **Рестартиране на спулера за печат**

**а.** В зависимост от операционната система, направете едно от следните:

#### **Windows 10**

- **i.** От менюто **Старт** на Windows изδерете **Административни инструменти на Windows** от списъка с приложения, след което изδерете **Услуги**.
- **ii.** Щракнете с десния δутон на мишката върху **Print Spooler** (Спулер за печат), след което щракнете върху **Properties** (Свойства).
- **iii.** В раздела General (Общи) до Startup type (Тип на стартиране) се уверете, че сте избрали **Automatic** (Автоматично).
- **iv.** Ако услугата вече не се изпълнява, под **Service status** (Състояние на услугата) щракнете върху **Start** (Старт), след което щракнете върху **OK**.

#### **Windows 8.1 и Windows 8**

- **i.** Посочете или натиснете горния десен ъгъл на екрана, за да отворите лентата с препратки и след това щракнете върху иконата **Settings** (Настройки).
- **ii.** Щракнете или натиснете върху **Control Panel** (Контролен панел) и след това щракнете или натиснете върху **System and Security** (Система и сигурност).
- **iii.** Щракнете или натиснете върху **Administrative Tools** (Административни инструменти) и след това щракнете двукратно или натиснете двукратно върху **Services** (Услуги).
- **iv.** Щракнете с десен δутон на мишката върху или докоснете и задръжте **Print Spooler**  (Спулер за печат), след което щракнете върху **Properties** (Свойства).
- **v.** В раздела General (Общи) до Startup type (Тип на стартиране) се уверете, че сте избрали **Automatic** (Автоматично).
- **vi.** Ако услугата вече не се изпълнява, под **Service status** (Състояние на услугата) щракнете или натиснете върху **Start** (Старт), след което щракнете или натиснете върху **OK**.

#### **Windows 7**

- **i.** От менюто **Start** (Старт) на Windows изδерете **Control Panel** (Контролен панел), **System and Security** (Система и защита), а след това щракнете върху **Administrative Tools**  (Административни инструменти).
- **ii.** Щракнете двукратно върху **Services** (Услуги).
- **iii.** Щракнете с десния δутон на мишката върху **Спулер за печат**, след което щракнете върху **Свойства**.
- **iv.** В раздела General (Общи) до Startup type (Тип на стартиране) се уверете, че сте избрали **Automatic** (Автоматично).
- **v.** Ако услугата вече не се изпълнява, под **Service status** (Състояние на услугата) щракнете върху **Start** (Старт), след което щракнете върху **OK**.
- **δ.** Уверете се, че като принтер по подразбиране е зададен правилният принтер.

До принтера по подразбиране има черно или зелено кръгче с отметка.

- в. Ако като принтер по подразбиране е зададен неправилен принтер, щракнете с десния бутон върху правилния принтер и изδерете **Set as Default Printer** (Задай като принтер по подразбиране).
- **г.** Пробвайте да използвате отново вашия принтер.
- **6.** Рестартирайте компютъра.
- **7.** Изчистете опашката за печат.

#### **Изчистване на опашката за печат**

- **а.** В зависимост от операционната система, направете едно от следните:
	- **Windows 10**: От менюто **Старт** на Windows изδерете **Система на Windows** от списъка с приложения, изδерете **Контролен панел**, след което щракнете върху **Преглед на устройства и принтери** под **Хардуер и звук**.
	- **Windows 8.1** и **Windows 8**: Посочете или натиснете върху горния десен ъгъл на екрана, за да отворите лентата с препратките, щракнете върху иконата **Settings** (Настройки), щракнете или натиснете върху **Control Panel** (Контролен панел) и след това щракнете или натиснете върху **View devices and printers** (Преглед на устройства и принтери).
	- **Windows 7**: От менюто **Start** (Старт) на Windows щракнете върху **Devices and Printers**  (Устройства и принтери).
- **δ** Щракнете двукратно върху иконата на принтера, за да се отвори опашката за печат.
- **в.** В меню **Printer** (Принтер) щракнете върху **Cancel all documents** (Отказване на всички документи) или **Purge Print Document** (Изхвърли документите за печат), след което щракнете върху δутон΄ **Yes** (Да) за потвърждение.
- **г.** Ако в опашката все още има документи, рестартирайте компютъра, след което опитайте да печатате отново.
- **д.** Проверете отново опашката за печат и се уверете, че тя е изчистена, а след това опитайте да печатате отново.

#### **Отстраняване на проδлеми при печат (OS X и macOS)**

- **1.** Проверете за съоδщения за грешки и разрешаване на проδлеми.
- **2. Изключете и включете отново USB кабела.**
- **3.** Уверете се, че продуктът не е поставен в пауза или е офлайн.

**Проверка дали продуктът не е поставен в пауза или е офлайн**

- **а.** В **System Preferences** (Предпочитания за системата) щракнете върху **Printers & Scanners**  (Принтери и скенери) .
- **δ.** Щракнете върху бутона **Open Print Queue** (Отвори опашката за печат).
- **в.** Щракнете върху дадено задание за печат, за да го изδерете.

Използвайте следните бутони, за да управлявате избраното задание за печат:

- **Delete** (Изтрий): Отменя избраното задание за печат.
- **Hold** (Пауза): Временно спира избраното задание за печат.
- **Resume** (Възобнови): Възобновява временно спряно задание за печат.
- **Pause Printer** (Пауза на принтера): Временно спира всички задания за печат в опашката за печат.
- **г.** Ако сте направили някакви промени, опитайте да печатате отново.
- **4.** Рестартирайте компютъра.

### **Поправяне на проδлеми с качеството на печат**

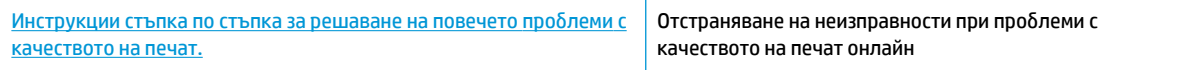

#### **Прочетете оδщите инструкции в помощта за решаване на проδлеми с качеството на печат**

**Э забележка:** За да предпазите касетите от изсъхване, винаги изключвайте принтера с бутона **Захранване** и изчаквайте, докато индикаторът на бутона Захранване изгасне.

#### Подобряване на качеството на печат (Windows)

**1.** Уверете се, че използвате оригинални печатащи глави и мастило на HP.

- Уверете се, че всички резервоари за мастило са напълнени над линията за минимум.
- Помислете за повторно напълване на резервоарите за мастило, ако мастилото достига линията за минимум.
- **2.** Проверка на типа на хартията.
	- За най-добро качество на печат използвайте висококачествена хартия на HP или хартия, която отговаря на стандарта ColorLok®. За повече информация вж. [Основна информация за](#page-18-0) [хартията на страница 15.](#page-18-0)
	- Винаги проверявайте дали хартията, на която печатате, е гладка. За най-добри резултати при печат на изображения използвайте фотохартия HP Advanced.
	- Съхранявайте специалната хартия само в оригиналната й опаковка, в запечатваща се пластмасова торбичка, на плоска повърхност и на хладно и сухо място. Когато сте готови за печат, извадете само хартията, която възнамерявате да използвате. Когато завършите печата, върнете неизползваната фотохартия обратно в найлоновия плик. По този начин ще предпазите фотохартията от намачкване.
- **3.** Проверете софтуера на принтера, за да видите дали настройките за печат са подходящи за типа хартия, който използвате. За повече информация относно настройките за печат вижте [Съвети за](#page-33-0) [настройки на принтера на страница 30](#page-33-0).
- **4.** Подравнете печатащата глава.

#### **Подравняване на печатащите глави**

- **а.** Заредете във входната тава неизползвана обикновена бяла хартия с формат A4 или Letter.
- **δ** Отворете софтуер на принтера. За повече информация вижте [Отваряне на софтуера на](#page-21-0)  [принтера на HP \(Windows\)](#page-21-0) на страница 18.
- **в.** В софтуер на принтера щракнете върху **Печат** , след което щракнете върху **Maintain Your Printer** (Поддръжка на принтера) за достъп до кутията с инструменти за принтера.

Ще се покаже кутията с инструменти за принтера.

**г.** Щракнете върху **Подравняване на касетите** в раздела **Услуги за устройството**.

Принтерът ще отпечата страница за подравняване.

- **д.** Следвайте инструкциите на екрана, за да подравните касетите. Дайте за рециклиране или изхвърлете листа за подравняване на касетите по-късно.
- **5.** Отпечатайте страница за диагностика, ако в резервоарите няма достатъчно мастило.

#### **Печат на страница за диагностика**

- **а.** Заредете във входната тава неизползвана обикновена бяла хартия с формат A4 или Letter.
- **δ** Отворете софтуер на принтера. За допълнителна информация вж. [Отваряне на софтуера на](#page-21-0)  [принтера на HP \(Windows\)](#page-21-0) на страница 18.
- **в.** В софтуер на принтера щракнете върху **Печат** , след което щракнете върху **Maintain Your Printer** (Поддръжка на принтера) за достъп до кутията с инструменти за принтера.
- **г.** Щракнете върху **Print Diagnostic Information** (Информация за диагностика на печат) в раздела **Device Reports** (Отчети за устройството), за да отпечатате страница за диагностика.

**6.** Прегледайте полетата за циан, магента, жълто и черно заедно с другото съдържание на диагностичната страница.

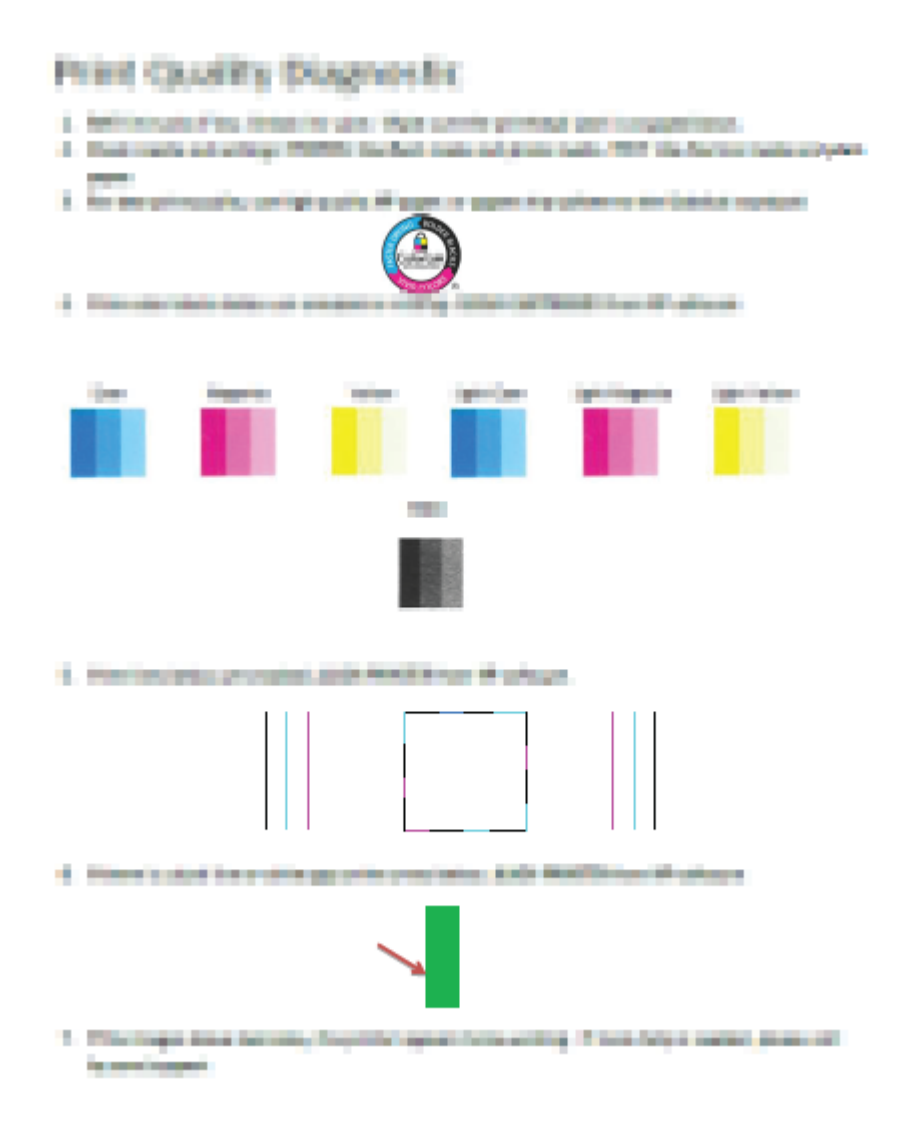

**7.** Почистете касетите, ако диагностичната страница показва ивици или липсващи части в цветните и черните полета.

#### **Почистване на печатащата глава**

- **ВНИМАНИЕ:** Почиствайте печатащите глави само когато е неоδходимо. Ненужното почистване изхабява мастилото и съкращава живота на печатащите глави.
	- а. Заредете във входната тава неизползвана обикновена бяла хартия с формат А4 или Letter.
	- **δ** Отворете софтуер на принтера. За повече информация вж. [Отваряне на софтуера на](#page-21-0)  [принтера на HP \(Windows\)](#page-21-0) на страница 18.
- **в.** В софтуер на принтера щракнете върху **Печат** , след което щракнете върху **Maintain Your Printer** (Поддръжка на принтера) за достъп до **Printer Toolbox** (Кутия с инструменти за принтера).
- **г.** Щракнете върху **Почистване на касетите** в раздела **Услуги за устройството**. Следвайте инструкциите на екрана.
- **8.** Ако проδлемите в качеството на печата продължават и след почистването и подравняването, се оδърнете към отдела за поддръжка за клиенти на HP. За повече информация вж. [Поддръжка от](#page-70-0) HP [на страница 67](#page-70-0).

#### Подобряване на качеството на печат (OS X и macOS)

- **1.** Уверете се, че използвате оригинални печатащи глави и мастило на HP.
	- Уверете се, че всички резервоари за мастило са напълнени над линията за минимум.
	- Помислете за повторно напълване на резервоарите за мастило, ако мастилото достига линията за минимум.
- **2.** Проверка на типа на хартията.
	- За най-добро качество на печат използвайте висококачествена хартия на HP или хартия, която отговаря на стандарта ColorLok®. За повече информация вж. [Основна информация за](#page-18-0) [хартията на страница 15.](#page-18-0)
	- Винаги проверявайте дали хартията, на която печатате, е гладка. За най-добри резултати при печат на изображения използвайте фотохартия HP Advanced.
	- Съхранявайте специалната хартия само в оригиналната й опаковка, в запечатваща се пластмасова торбичка, на плоска повърхност и на хладно и сухо място. Когато сте готови за печат, извадете само хартията, която възнамерявате да използвате. Когато завършите печата, върнете неизползваната фотохартия обратно в найлоновия плик. По този начин ще предпазите фотохартията от намачкване.
- **3.** Уверете се, че сте избрали правилния тип хартия и качество на печат в диалоговия прозорец Print (Печат).
- **4.** Подравнете печатащата глава.

#### **Подравняване на печатащата глава от софтуера**

- **а.** Заредете бяла обикновена хартия с формат Letter или A4 във входната тава.
- **δ.** Отворете HP Utility.
	- **<sup>3</sup> ЗАБЕЛЕЖКА:** НР Utility се намира в папката **HP** в папката **Applications** (Приложения).
- **в.** ͬзδерете принтера си от списъка с устройства вляво на прозореца.
- **г.** Щракнете върху **Align** (Подравняване).
- **д.** Щракнете върху **Align** (Подравняване), след което изпълнете инструкциите на екрана.
- **е.** Щракнете върху **All Settings** (Всички настройки), за да се върнете на панела **Информация и поддръжка**.
- **5.** Отпечатване на тестова страница.

#### **Отпечатване на тестова страница**

- **а.** Заредете бяла обикновена хартия с формат Letter или А4 във входната тава.
- **δ.** Отворете HP Utility.

**<sup>3</sup> ЗАБЕЛЕЖКА:** НР Utility се намира в папката **HP** в папката **Applications** (Приложения).

- **в.** ͬзδерете принтера си от списъка с устройства вляво на прозореца.
- **г.** Щракнете върху **Test Page** (Тестова страница).
- **д.** Щракнете върху **Print Test Page** (Печат на тестова страница), след което изпълнете инструкциите на екрана.
- **6.** Ако страницата за диагностика показва ивици, липсващи части от текста или цветните полета, почистете печатащата глава автоматично.

#### **Автоматично почистване на печатащата глава**

- а. Заредете бяла обикновена хартия с формат Letter или А4 във входната тава.
- **δ.** Отворете HP Utility.

**<sup>3</sup> ЗАБЕЛЕЖКА:** НР Utility се намира в папката **HP** в папката **Applications** (Приложения).

- **в.** ͬзδерете принтера си от списъка с устройства вляво на прозореца.
- **г.** Щракнете върху **Clean Printheads** (Почистване на печатащите глави).
- **д.** Щракнете върху **Clean** (Почистване), а след това изпълнете инструкциите на екрана.
	- **<u>∕∆ВНИМАНИЕ:</u> Почиствайте печатащата глава само когато е необходимо. Ненужното** почистване изхабява мастилото и съкращава живота на печатащата глава.
- **ЭМИ ЗАБЕЛЕЖКА:** Ако след почистването качеството на печат отново е незадоволително, опитайте да подравните печатащата глава. Ако проδлемите в качеството на печата продължават и след почистването и подравняването, се оδърнете към отдела за поддръжка за клиенти на HP. За повече информация вж. [Поддръжка от HP](#page-70-0) на страница 67.
- **е.** Щракнете върху **All Settings** (Всички настройки), за да се върнете на панела **Информация и поддръжка**.

# <span id="page-69-0"></span>**Проδлеми с хардуера на принтера**

#### **Затваряне на вратичката за достъп до печатащата глава**

Вратичката за печатащата глава трябва да е затворена, преди да започнете да печатате.

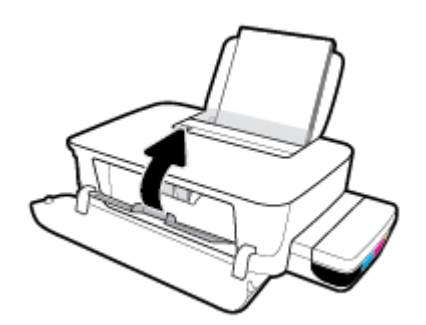

#### **Принтерът се изключва неочаквано**

- Проверете захранването и захранващите кабели.
- Уверете се, че принтерът е свързан към работещ електрически контакт с променливотоково напрежение.
- **ЗАБЕЛЕЖКА:** Когато Автоматично изключване е разрешено, принтерът автоматично се изключва след 2 часа липса на активност, за да помогне за намаляване консумацията на енергия. За повече информация вж. [Автоматично изключване на страница 21](#page-24-0).

#### **Отстраняване на неизправността в принтера**

Изключете и включете принтера. Ако това не разреши проблема, се свържете с отдела за поддръжка на HP.

# <span id="page-70-0"></span>**Поддръжка от HP**

За последните актуализации на продукта и информация за поддръжка посетете уеδ сайта за поддръжка на принтера на адрес www.support.hp.com. Онлайн поддръжката на HP предоставя различни опции, за да ви помогне с принтера:

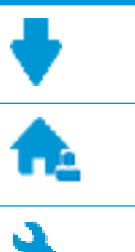

**Драйвери и файлове за изтегляне:** Изтеглете софтуерни драйвери и актуализации, както и ръководства и документация за продуктите, предоставени в кутията заедно с принтера.

**Форуми за поддръжка на HP:** Посетете форумите за поддръжка на HP за отговори на често срещани въпроси и проблеми. Можете видите въпросите, публикувани от други клиенти на HP, или да влезете и да публикувате свои собствени въпроси и коментари.

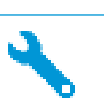

**Отстраняване на неизправности:** Използвайте онлайн инструментите на НР, за да откриете принтера си и да намерите препоръчани решения.

### **Свържете се с HP**

Ако ви трябва помощ от представител на техническата поддръжка на НР, за да разрешите даден проδлем, посетете уеδ сайта за връзка с поддръжката. Следните опции за контакт са налични безплатно за клиенти с активна гаранция (за поддръжка от служител на НР за клиенти без активна гаранция може да се изисква такса):

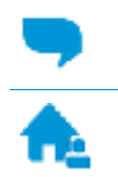

Проведете онлайн чат със служител от поддръжката на НР.

Обадете се на служител от поддръжката на НР.

Когато се свързвате с поддръжката на НР, δъдете подготвени да предоставите следната информация:

- Име на продукта (намира се върху принтера, като например HP Ink Tank 115)
- Номер на продукта (намира се вътре в предната вратичка)

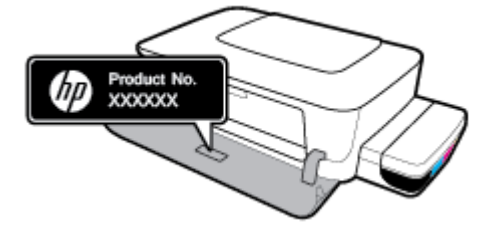

Сериен номер (отбелязан на долната или задната страна на принтера)

### **Регистриране на принтер**

Като отделите само няколко минути за регистрацията, ще можете да се възползвате от по-δързо обслужване, по-ефективна поддръжка, както и от известия за поддръжка на продукта. Ако не регистрирате принтера, докато инсталирате софтуера, можете да направите регистрацията сега на адрес [http://www.register.hp.com.](http://www.register.hp.com)

### **Допълнителни гаранционни опции**

Срещу допълнително заплащане са налични разширени планове за сервиз за принтера. Отидете на www.support.hp.com , изδерете своята държава/регион и език, след което проучете опциите за удължена гаранция, налични за принтера ви.
# **а Техническа информация**

В този раздел са посочени технически спецификации и регулаторна информация за принтера. Съдържащата се в настоящия документ информация подлежи на промяна δез предизвестие.

Този раздел съдържа следните теми:

- [Спецификации](#page-73-0)
- [Нормативни δележки](#page-75-0)
- [Програма за екологичен контрол на продуктите](#page-77-0)

# <span id="page-73-0"></span>**Спецификации**

За повече информация посетете www.support.hp.com .

#### **Изисквания към системата**

Изисквания към софтуера и системата може да намерите във файла Readme, който е наличен на CD диска на софтуера на принтера на HP (ако е предоставен). За информация относно последни актуализации посетете и www.support.hp.com.

#### **Спецификации на околната среда**

- Препоръчителен диапазон на работната температура: От 15℃ до 30℃ (от 59°F до 86°F)
- Допустим диапазон на работната температура: 5℃ до 40℃ (41°F до 104°F)
- Влажност: от 15% до 80% относителна влажност δез кондензация; 28℃ максимална точка на кондензация
- Температурен диапазон за неработно състояние (на съхранение): -40℃ до 60℃ (-40°F до 140°F)
- При наличие на електромагнитни полета е възможно излизащите от принтера резултати да бъдат леко изкривени
- НР препоръчва да се използва USB кабел с дължина не по-голяма от 3 м, за да бъдат намалени смущенията от евентуални силни електромагнитни полета

#### **Капацитет на входната тава**

- Листи обикновена хартия: (80 г/м2 [20 фунта]): до 60
- Пликове: до 5
- Каталожни картончета: до 20
- Листове фотохартия: до 20

#### **Капацитет на изходната тава**

- Листи обикновена хартия: (80 г/м2 [20 фунта]): до 25
- Пликове: до 5
- Каталожни картончета: до 20
- Листове фотохартия: до 20

#### **Размер на хартията**

● За пълен списък на поддържаните размери носители вж. софтуера на принтера.

#### **Тегло на хартията**

- Обикновена хартия: От 64 до 90 г/м<sup>2</sup> (от 16 до 24 фунта)
- Пликове: От 75 до 90 г/м² (от 20 до 24 фунта)
- <span id="page-74-0"></span>● Картички: До 200 г/м² (110-фунта индекс максимум)
- Фотохартия: До 300 г/м² (145 фунта)

#### **Спецификации на печата**

- Скоростта на печат зависи от сложността на документа
- Метод: drop-on-demand thermal inkjet (пускане при поискване при термален мастилено-струен)
- **Език: PCL3 GUI**

#### **Разделителна спосоδност**

● За поддържаните разделителни спосоδности за печат посетете уеδ сайта за поддръжка на принтера на адрес www.support.hp.com.

#### **Информация за звука**

• Ако имате достъп до интернет, можете да осъществите достъп до звукова информация от <u>уеб</u> сайта на HP.

# <span id="page-75-0"></span>**Нормативни δележки**

Принтерът отговаря на продуктовите изисквания на регулаторните органи във вашата страна/регион.

Този раздел съдържа следните теми:

- Нормативен идентификационен номер на модел
- Декларация на Федералната комисия по комуникации (FCC)
- [Декларация за нормативните положения на Европейския съюз](#page-76-0)
- [Продукти с външни променливотокови адаптери](#page-76-0)

## **Нормативен идентификационен номер на модел**

За целите на нормативната идентификация вашият продукт има нормативен номер на модела. Този нормативен номер не трябва да се бърка с маркетинговото име или с номерата на продукта.

## **Декларация на Федералната комисия по комуникации (FCC)**

The United States Federal Communications Commission (in 47 CFR 15.105) has specified that the following notice be brought to the attention of users of this product.

This equipment has been tested and found to comply with the limits for a Class B digital device, pursuant to Part 15 of the FCC Rules. These limits are designed to provide reasonable protection against harmful interference in a residential installation. This equipment generates, uses and can radiate radio frequency energy and, if not installed and used in accordance with the instructions, may cause harmful interference to radio communications. However, there is no guarantee that interference will not occur in a particular installation. If this equipment does cause harmful interference to radio or television reception, which can be determined by turning the equipment off and on, the user is encouraged to try to correct the interference by one or more of the following measures:

- Reorient or relocate the receiving antenna.
- Increase the separation between the equipment and the receiver.
- Connect the equipment into an outlet on a circuit different from that to which the receiver is connected.
- Consult the dealer or an experienced radio/TV technician for help.

**NOTE:** If the product has an Ethernet / LAN port with metallic casing then use of a shielded interface cable is required to comply with the Class B limits of Part 15 of FCC rules.

Modifications (part 15.21)

Any changes or modifications made to this device that are not expressly approved by HP may void the user's authority to operate the equipment.

For further information, contact: Manager of Corporate Product Regulations, HP Inc. 1501 Page Mill Road, Palo Alto, CA 94304, U.S.A.

This device complies with Part 15 of the FCC Rules. Operation is subject to the following two conditions: (1) this device may not cause harmful interference, and (2) this device must accept any interference received, including interference that may cause undesired operation.

## <span id="page-76-0"></span>**Декларация за нормативните положения на Европейския съюз**

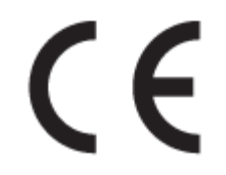

Продуктите с маркировка CE отговарят на приложимите Директиви на ЕС и на свързаните Европейски хармонизирани стандарти. Пълната декларация за съответствие можете да намерите на следния уеδ сайт:

www.hp.eu/certificates (Търсете с името на модела на продукта или неговия нормативен номер на модел (RMN), които можете да откриете върху нормативния етикет.)

Мястото за контакт за нормативни въпроси е HP Deutschland GmbH, HQ-TRE, 71025, Boeblingen, Германия.

#### **Продукти с външни променливотокови адаптери**

CE съответствието на този продукт е валидно само, ако същият се захранва с точния маркиран с СЕ мрежов адаптер, осигурен от HP.

## <span id="page-77-0"></span>**Програма за екологичен контрол на продуктите**

НР се ангажира да осигурява качествени продукти по екологично съобразен начин. Дизайнът на този продукт позволява неговото рециклиране. Броят на използваните материали е сведен до минимум като в същото време се гарантира необходимата функционалност и надеждност. Дизайнът на несходните материали позволява тяхното лесно разделяне. Заключващите и други връзки могат лесно да бъдат открити, използвани и премахнати с помощта на оδикновени инструменти. Важните части са с дизайн, който позволява δърз достъп до тях с цел по-лесното и δързо демонтиране и ремонт.

За повече информация посетете уеδ сайта на HP, посветен на опазването на околната среда:

[www.hp.com/hpinfo/globalcitizenship/environment](http://www.hp.com/hpinfo/globalcitizenship/environment/index.html)

- Екологични съвети
- [Регламент 1275/2008 на Комисията на Европейския съюз](#page-78-0)
- [Хартия](#page-78-0)
- [Пластмаси](#page-78-0)
- Информационни листове за безопасност
- [Програма за рециклиране](#page-78-0)
- [Програма за рециклиране на консумативите на мастиленоструйните принтери на HP](#page-78-0)
- [Консумация на енергия](#page-78-0)
- Изхвърляне на отпадъци от оборудване от потребители
- [Отделяне на отпадъци за Бразилия](#page-79-0)
- Химически вешества
- [Декларация за условията за наличие на маркировка за ограничени вещества \(Тайван\)](#page-80-0)
- Таблица за опасни химикали/елементи и тяхното съдържание (Китай)
- Ограничение на опасните вешества (Индия)
- [Декларация за ограничение на опасните вещества \(Турция\)](#page-81-0)
- **[EPEAT](#page-81-0)**
- Информация за потребителя за SEPA Ecolabel (Китай)
- [Етикет за енергия на Китай за принтер, факс и копирана машина](#page-82-0)

#### **Екологични съвети**

HP има за цел да помогне на клиентите си да намалят тяхното въздействие върху околната среда. Посетете уеδ сайта на HP за екологични програми и инициативи за повече информация относно екологичните инициативи на HP.

[www.hp.com/hpinfo/globalcitizenship/environment/](http://www.hp.com/hpinfo/globalcitizenship/environment/)

## <span id="page-78-0"></span>**Регламент 1275/2008 на Комисията на Европейския съюз**

За данните за електрическото захранване на продукта, включително потреδлението на енергия на продукта в състояние на мрежова готовност, ако всички жични мрежови портове са свързани и всички безжични мрежови портове са активирани, моля, направете справка в раздел P14 "Допълнителна информация" на продукта IT ECO Декларация на адрес: [www.hp.com/hpinfo/globalcitizenship/](http://www.hp.com/hpinfo/globalcitizenship/environment/productdata/itecodesktop-pc.html) [environment/productdata/itecodesktop-pc.html.](http://www.hp.com/hpinfo/globalcitizenship/environment/productdata/itecodesktop-pc.html)

## **Хартия**

С този продукт може да се използва рециклирана хартия в съответствие с DIN 19309 и EN 12281:2002.

## **Пластмаси**

Върху пластмасовите части над 25 грама има маркировка в съответствие с международните стандарти, която е с цел улесняване идентифицирането на пластмасите при рециклиране след края на живота на продукта.

## **Информационни листове за безопасност**

Информационните листове за безопасност, информация за безопасност на продукта и опазване на околната среда са налични на адрес [www.hp.com/go/ecodata](http://www.hp.com/go/ecodata) или при поискване.

## **Програма за рециклиране**

HP предлага все по-голям δрой програми за връщане и рециклиране на продукти в много страни и региони, и е партньор на някои от най-големите центрове за рециклиране на електроника в света. HP опазва ресурсите, като обновява и препродава някои от своите най-известни продукти. За повече информация относно рециклирането на продукти на HP посетете следния уеδ сайт:

[www.hp.com/hpinfo/globalcitizenship/environment/recycle/](http://www.hp.com/hpinfo/globalcitizenship/environment/recycle/)

## **Програма за рециклиране на консумативите на мастиленоструйните принтери на HP**

HP се ангажира да опазва околната среда. Програмата за рециклиране на консумативи за мастиленоструйните принтери на HP е достъпна в много страни и региони, като дава възможност да рециклирате безплатно използвани печатащи касети и касети с мастило. За повече информация посетете следния уеδ сайт:

[www.hp.com/hpinfo/globalcitizenship/environment/recycle/](http://www.hp.com/hpinfo/globalcitizenship/environment/recycle/)

## **Консумация на енергия**

Оборудването за печатане и обработка на изображения на HP, отбелязано с емблемата на ENERGY STAR®, е сертифицирано от Агенцията за защита на околната среда на САЩ. Следният знак се показва на продуктите за обработка на изображения, които са сертифицирани от ENERGY STAR:

<span id="page-79-0"></span>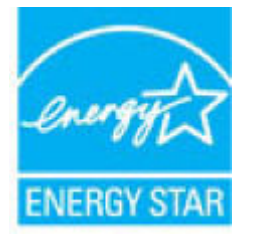

Допълнителна информация за модела за продукт за обработка на изображения, който е сертифициран от ENERGY STAR, можете да получите тук: [www.hp.com/go/energystar](http://www.hp.com/go/energystar)

## Изхвърляне на отпадъци от оборудване от потребители

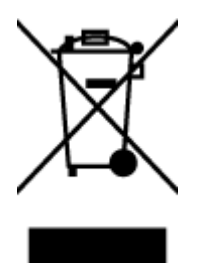

Този символ означава, че не трябва да изхвърляте вашия продукт заедно с другите битови отпадъци. Вместо това, вие трябва да защитите човешкото здраве и околната среда като предадете отпадъчното оборудване в определен пункт за събиране за рециклиране на отпадъците от електрическо и електронно оборудване. За повече информация се свържете с местната служба за изхвърляне на битови отпадъци или отидете на<http://www.hp.com/recycle>.

## **Отделяне на отпадъци за Бразилия**

Não descarte o produto eletronico em

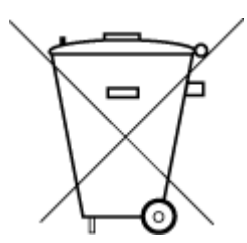

Este produto eletrônico e seus componentes não devem ser descartados no lixo comum, pois embora estejam em conformidade com padrões mundiais de restrição a substâncias nocivas, podem conter, ainda que em quantidades mínimas, substâncias impactantes ao meio ambiente. Ao final da vida útil deste produto, o usuário deverá entregá-lo à HP. A não observância dessa orientação sujeitará o infrator às sanções previstas em lei.

Após o uso, as pilhas e/ou baterias dos produtos HP deverão ser entregues ao estabelecimento comercial ou rede de assistência técnica autorizada pela HP.

Para maiores informações, inclusive sobre os pontos de recebimento, acesse:

[www.hp.com.br/reciclar](http://www.hp.com.br/reciclar)

## **Химически вещества**

lixo comum

НР се ангажира да предоставя на нашите клиенти необходимата информация за химическите вещества в продуктите ни, съобразно правните изисквания, напр. REACH *(Регламент (ЕО) № 1907/2006 на Европейския парламент и на Съвета)*. Доклад с химична информация за този продукт може да откриете на следния адрес: [www.hp.com/go/reach](http://www.hp.com/go/reach).

## <span id="page-80-0"></span>**Декларация за условията за наличие на маркировка за ограничени вещества (Тайван)**

#### 限用物質含有情況標示聲明書

Declaration of the Presence Condition of the Restricted Substances Marking

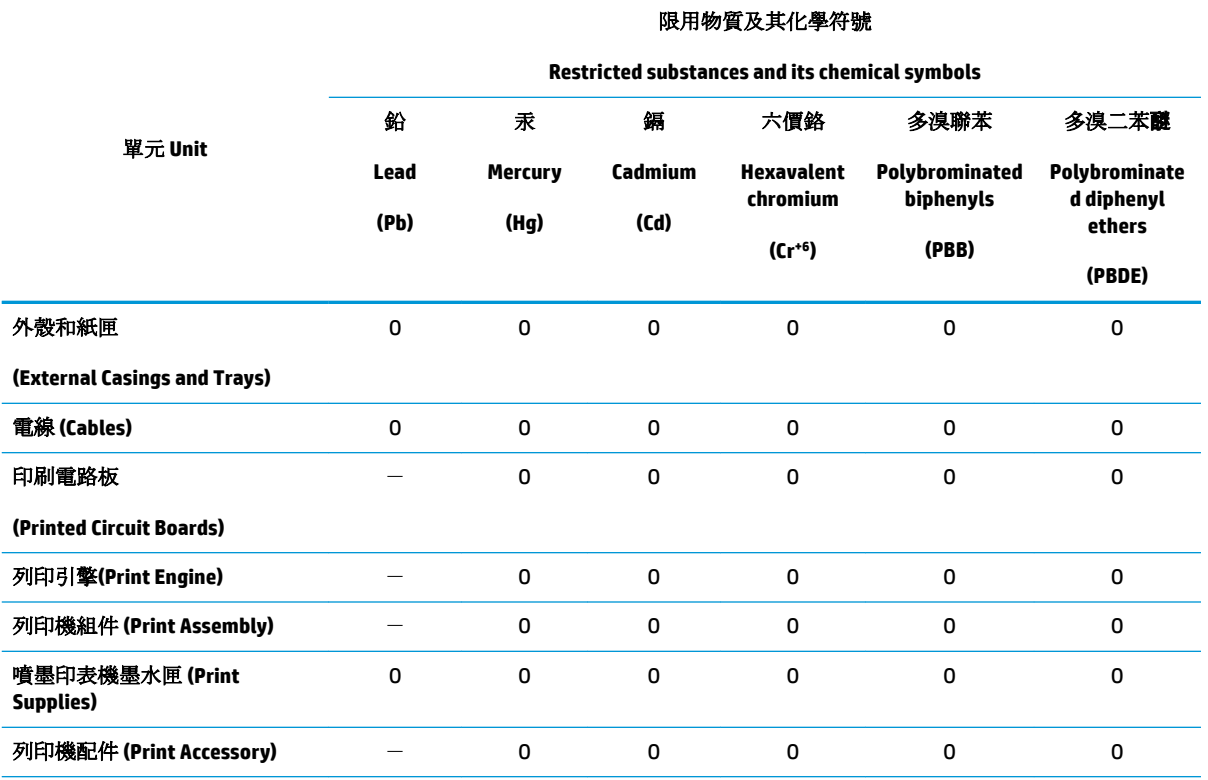

備考 1. 〝超出 0.1 wt %"及 〝超出 0.01 wt %"係指限用物質之百分比含量超出百分比含量基準值。

Note 1: "Exceeding 0.1 wt %" and "exceeding 0.01 wt %" indicate that the percentage content of the restricted substance exceeds the reference percentage value of presence condition.

備考 2. No″係指該項限用物質之百分比含量未超出百分比含量基準值。

Note 2: "O" indicates that the percentage content of the restricted substance does not exceed the percentage of reference value of presence.

備考 3.〝-〞係指該項限用物質為排除項目。

Note 3: The "−" indicates that the restricted substance corresponds to the exemption.

若要存取產品的最新使用指南或手冊,請前往 [www.support.hp.com](http://www.support.hp.com)。選取搜尋您的產品,然後依照 畫 面上的指示繼續執行。

To access the latest user guides or manuals for your product, go to [www.support.hp.com.](http://www.support.hp.com) Select **Find your product**, and then follow the onscreen instructions.

## **Ͷ΄δлиц΄ за опасни химикали/елементи и тяхното съдържание (Китай)**

产品中有害物质或元素的名称及含量

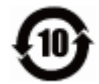

<span id="page-81-0"></span>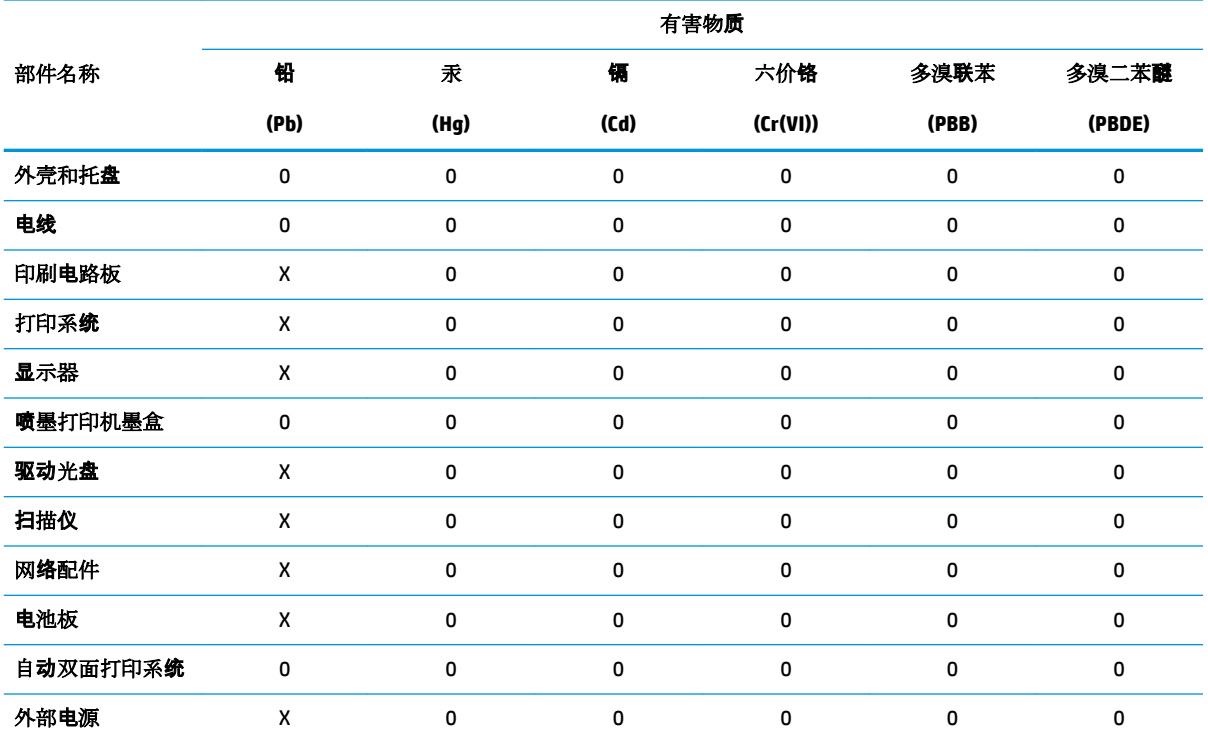

本表格依据 SJ/T 11364 的规定编制。

0:表示该有害物质在该部件所有均质材料中的含量均在 GB/T 26572 规定的限量要求以下。

X:表示该有害物质至少在该部件的某一均质材料中的含量超出 GB/T 26572 规定的限量要求。

此表中所有名称中含 "X" 的部件均符合欧盟 RoHS 立法。

注:环保使用期限的参考标识取决于产品正常工作的温度和湿度等条件。

## **Ограничение на опасните вещества (Индия)**

This product, as well as its related consumables and spares, complies with the reduction in hazardous substances provisions of the "India E-waste Rule 2016." It does not contain lead, mercury, hexavalent chromium, polybrominated biphenyls or polybrominated diphenyl ethers in concentrations exceeding 0.1 weight % and 0.01 weight % for cadmium, except where allowed pursuant to the exemptions set in Schedule 2 of the Rule.

## **Декларация за ограничение на опасните вещества (Турция)**

Türkiye Cumhuriyeti: EEE Yönetmeliğine Uygundur

## **EPEAT**

Most HP products are designed to meet EPEAT. EPEAT is a comprehensive environmental rating that helps identify greener electronics equipment. For more information on EPEAT go to [www.epeat.net.](http://www.epeat.net) For information

on HP's EPEAT registered products go to [www.hp.com/hpinfo/globalcitizenship/environment/pdf/](http://www.hp.com/hpinfo/globalcitizenship/environment/pdf/epeat_printers.pdf) [epeat\\_printers.pdf](http://www.hp.com/hpinfo/globalcitizenship/environment/pdf/epeat_printers.pdf).

## <span id="page-82-0"></span>Информация за потребителя за SEPA Ecolabel (Китай)

### 中国环境标识认证产品用户说明

噪声大于 63.0 dB(A) 的办公设备不宜放置于办公室内,请在独立的隔离区域使用。

如需长时间使用本产品或打印大量文件,请确保在通风良好的房间内使用。

如您需要确认本产品处于零能耗状态,请按下电源关闭按钮,并将插头从电源插座断开。

您可以使用再生纸,以减少资源耗费。

## **Етикет за енергия на Китай за принтер, факс и копирана машина**

#### 复印机、打印机和传真机能源效率标识实施规则

依据"复印机、打印机和传真机能源效率标识实施规则",该打印机具有中国能效标识。标识上显示的能 效等级和操作模式值根据"复印机、打印机和传真机能效限定值及能效等级"标准("GB 21521")来确定 和计算。

**1.** 能效等级

产品能效等级分 3 级,其中 1 级能效最高。能效限定值根据产品类型和打印速度由标准确定。能 效等级则根据基本功耗水平以及网络接口和内存等附加组件和功能的功率因子之和来计算。

**2.** 能效信息

喷墨打印机

– 操作模式功率

睡眠状态的能耗按照 GB 21521 的标准来衡量和计算。该数据以瓦特 (W) 表示。

– 待机功率

待机状态是产品连接到电网电源上功率最低的状态。该状态可以延续无限长时间,且使用者 无法改变此状态下产品的功率。对于"成像设备"产品,"待机"状态通常相当于"关闭"状态,但 也可能相当于"准备"状态或者"睡眠"状态。该数据以瓦特 (W) 表示。

– 睡眠状态预设延迟时间

出厂前由制造商设置的时间决定了该产品在完成主功能后进入低耗模式(例如睡眠、自动关 机)的时间。该数据以分钟表示。

– 附加功能功率因子之和

网络接口和内存等附加功能的功率因子之和。该数据以瓦特 (W) 表示。

标识上显示的能耗数据是根据典型配置测量得出的数据,此类配置包含登记备案的打印机依据复印 机、打印机和传真机能源效率标识实施规则所选的所有配置。因此,该特定产品型号的实际能耗可能 与标识上显示的数据有所不同。

要了解规范的更多详情,请参考最新版的 GB 21521 标准。

# **ͤзδучен указател**

#### **Б**

δутони, контролен панел [6](#page-9-0)

## **Г**

гаранция [68](#page-71-0)

#### **З**

засядане почистване [48](#page-51-0) захранване отстраняване на неизправности [66](#page-69-0)

#### **И**

изисквания към системата [70](#page-73-0) изкривяване, отстраняване на неизправности печат [52](#page-55-0)

## **К**

касета отстраняване на засядането на касетата [48](#page-51-0) контролен панел δутони [6](#page-9-0) характеристики [6](#page-9-0)

#### **Н**

нормативни δележки [72](#page-75-0) нормативен идентификационен номер на модел [72](#page-75-0)

#### **О**

околна среда Програма за екологичен контрол на продуктите [74](#page-77-0) спецификации на околната среда [70](#page-73-0)

отстраняване на неизправности захванати са няколко страници [52](#page-55-0) захранване [66](#page-69-0) изкривени страници [52](#page-55-0) печат [66](#page-69-0) проδлеми с подаване на хартия [52](#page-55-0) хартията не се поема от тавата [52](#page-55-0)

#### **П**

печат отстраняване на неизправности [66](#page-69-0) спецификации [71](#page-74-0) подаване на няколко страници, отстраняване на неизправности [52](#page-55-0) поддръжка на клиенти гаранция [68](#page-71-0) поддържани операционни системи [70](#page-73-0) проδлеми с подаване на хартия, отстраняване на неизправности [52](#page-55-0)

**Р**

рециклиране касети с мастило [75](#page-78-0)

## **С**

софтуер на принтера (Windows) отваряне [18](#page-21-0) спецификации изисквания към системата [70](#page-73-0)

## **Т**

тави отстраняване на неизправности с подаването [52](#page-55-0) почистване на заседнала хартия [48](#page-51-0) техническа информация спецификации на околната среда [70](#page-73-0) спецификации на печата [71](#page-74-0)

#### **Х**

хартия HP, поръчка [17](#page-20-0) изкривени страници [52](#page-55-0) отстраняване на неизправности с подаването [52](#page-55-0) почистване на засядания [48](#page-51-0)

#### **W**

Windows изисквания към системата [70](#page-73-0)

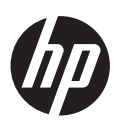